# **MyGaDOE Portal Provisioning for Security Officers**

## **Presented by Chris Rivera GaDOE Helpdesk Manager**

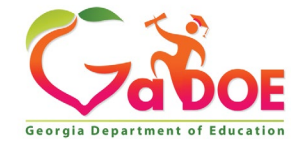

# **MyGaDOE Portal Provisioning Basics**

•**Based on User Self-Provisioning**

- •**Organization Security Officer Approvals**
- •**Application Security Officer Approvals**

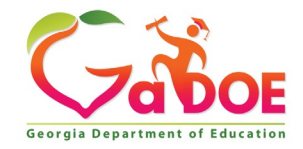

### **User Self Provisioning**

- **Request a New Account**
- **Add or Remove Organizational Roles**
- **Add or Remove Application Roles**
- **Change/Update Account Information**
- **Change Passphrase**

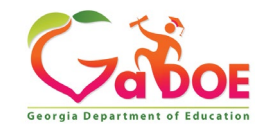

## **Organization Security Officer**

- **Review/Approve requests for user access under assigned organization.**
- **Add new users under assigned organization.**
- **Modify account status (Suspend, Un-Suspend, Terminate) under assigned organization.**
- **Reset passphrases for users under assigned organization.**

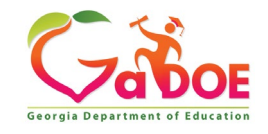

### **Application Security Officer Approvals**

**Review/Approve requests for user access to their assigned application regardless of user's assigned organization.**

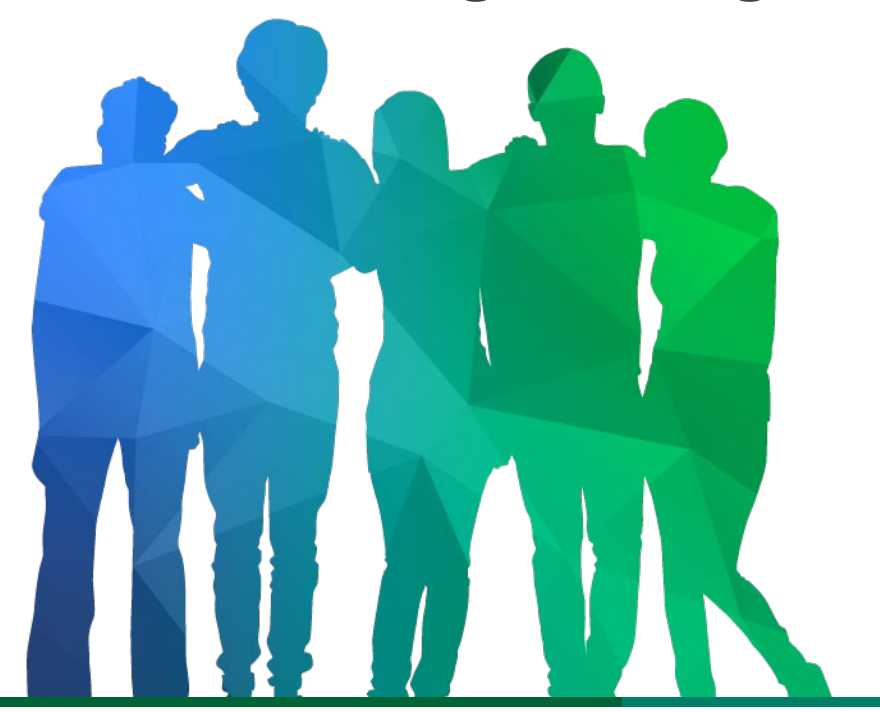

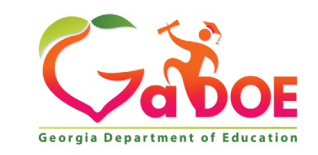

*Offering a holistic education to* each and every child *in our state.*

## **Provisioning Workflow**

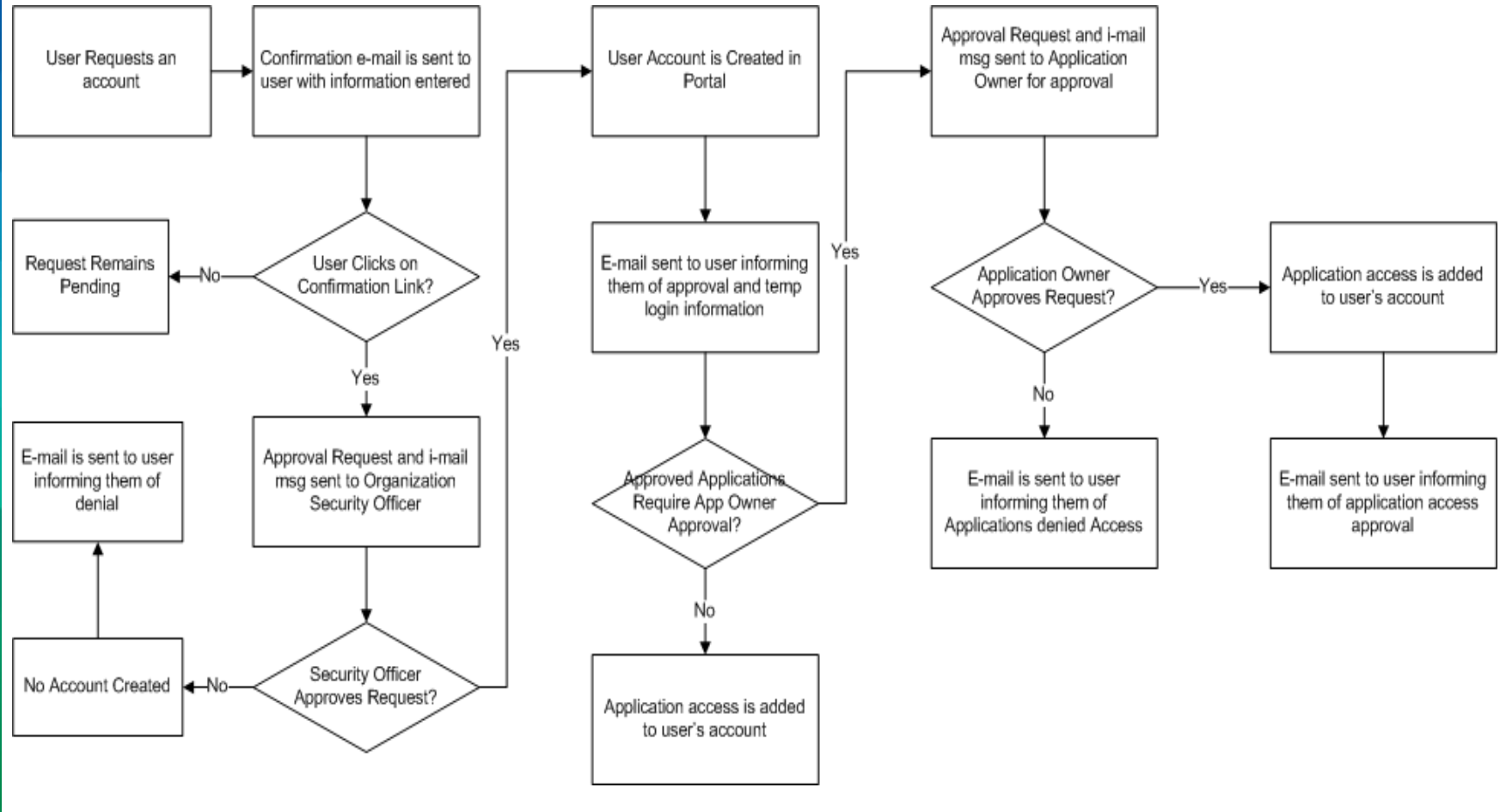

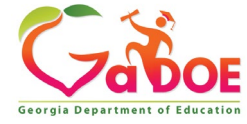

## **Signing Up for a Portal Account**

### **New User Registration Wizard**

- **Step 1 – Enter User Information**
- **Step 2 – Select Districts And Roles**
- **Step 3 – Select Applications And Roles**
- **Step 4 – Request Submission Summary**

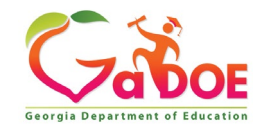

### MyGaDOE

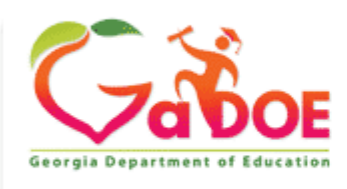

Richard Woods, Georgia's School Superintendent "Educating Georgia's Future"

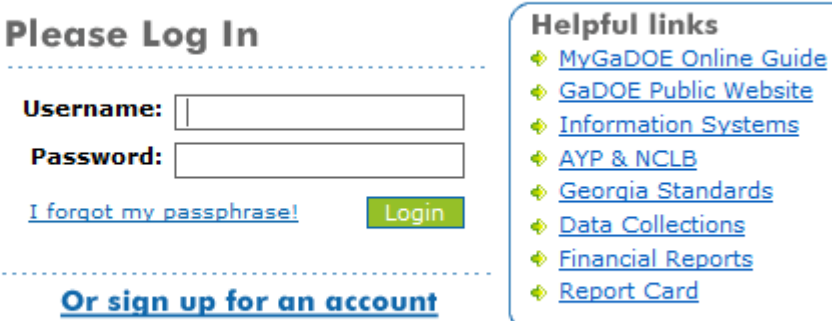

This website requires Cookies be enabled in your browser.

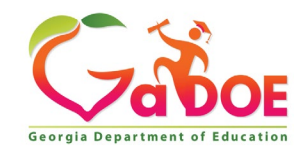

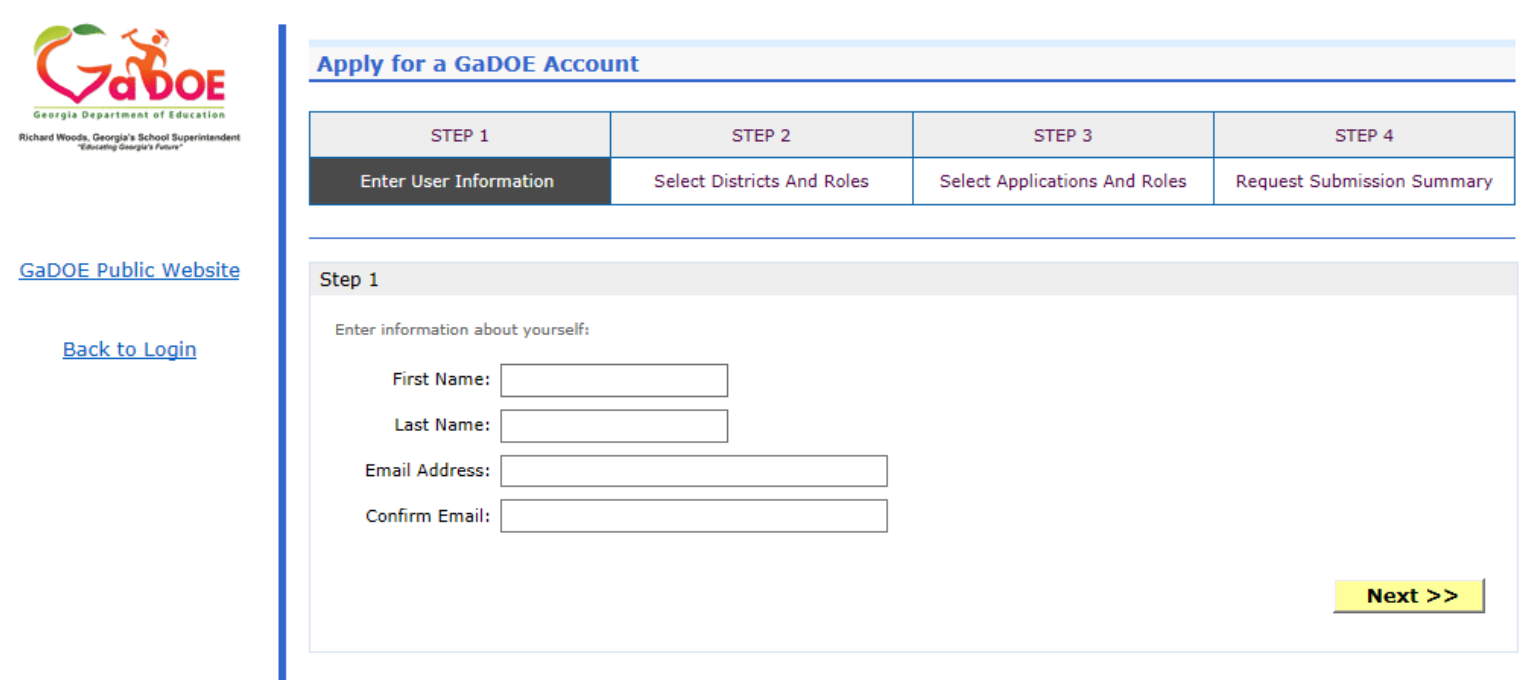

### **Enter Name and e-mail Address.**

**E-mail address is also Portal Login ID.**

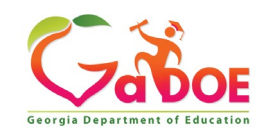

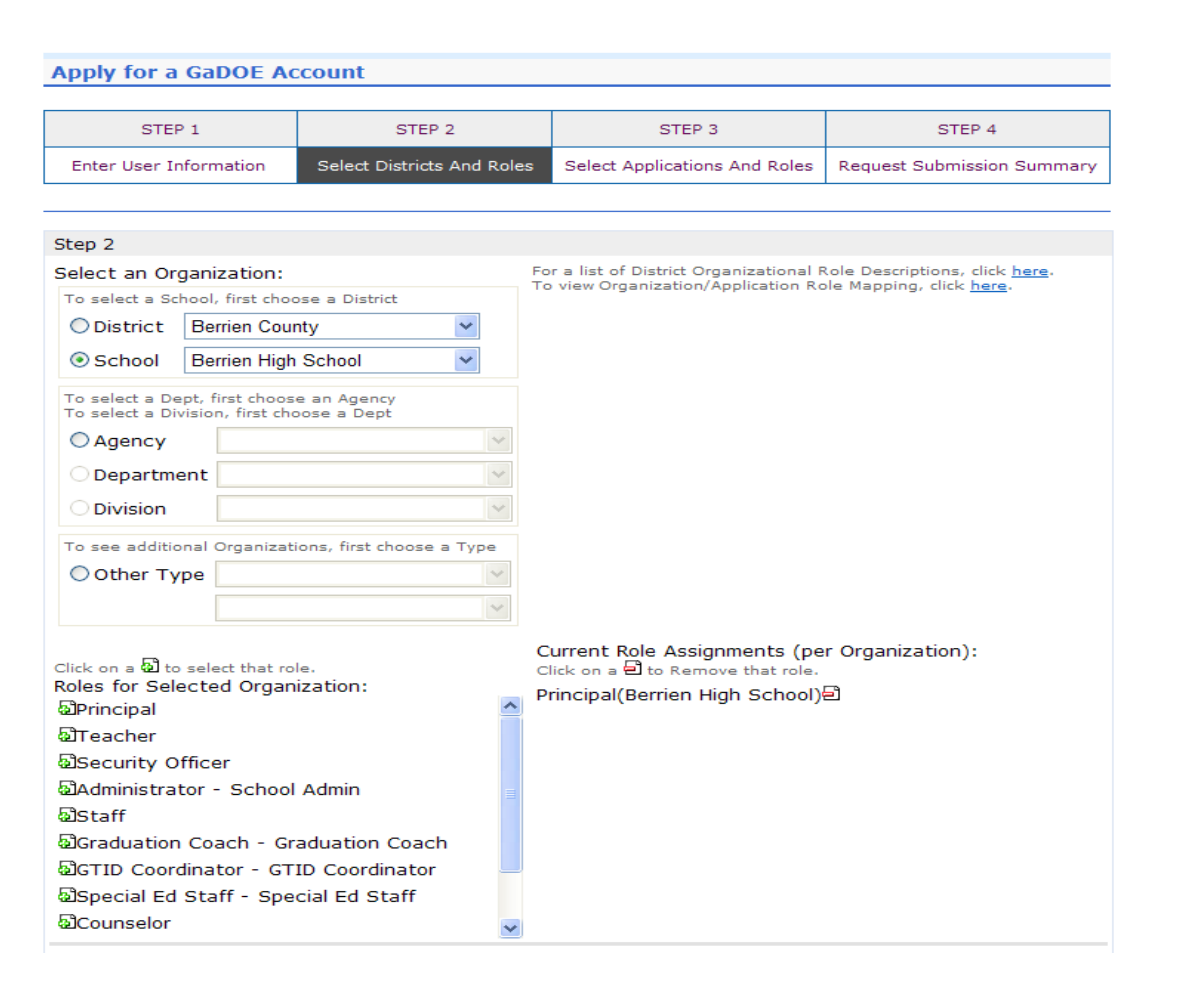

**Select appropriate Organization: District, DOE Agency, or Other. Available Organizations appear in appropriate dropdown boxes.**

**Next select appropriate Organization Role from provided list. List is dependent on Organization selected.**

**To add a role assignment click on green "+" sign to the left of role.**

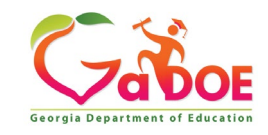

### **Based on Organizational role selected, a default set of application roles will automatically be added to profile.**

#### **Apply for a GaDOE Account**

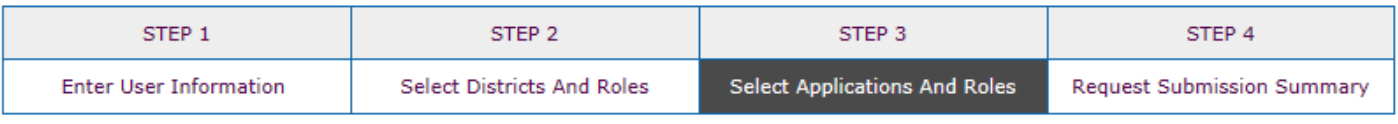

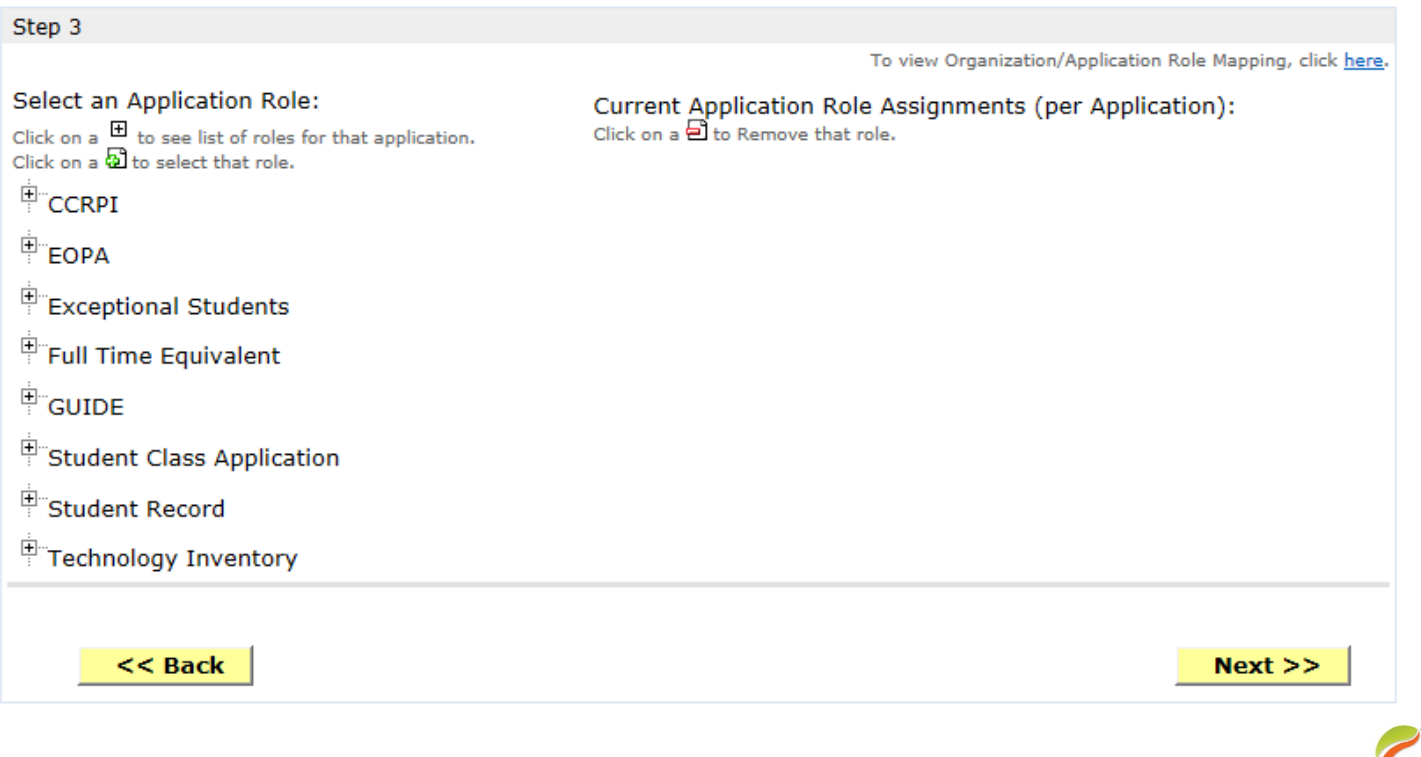

**Georgia Department of B** 

#### **Apply for a GaDOE Account**

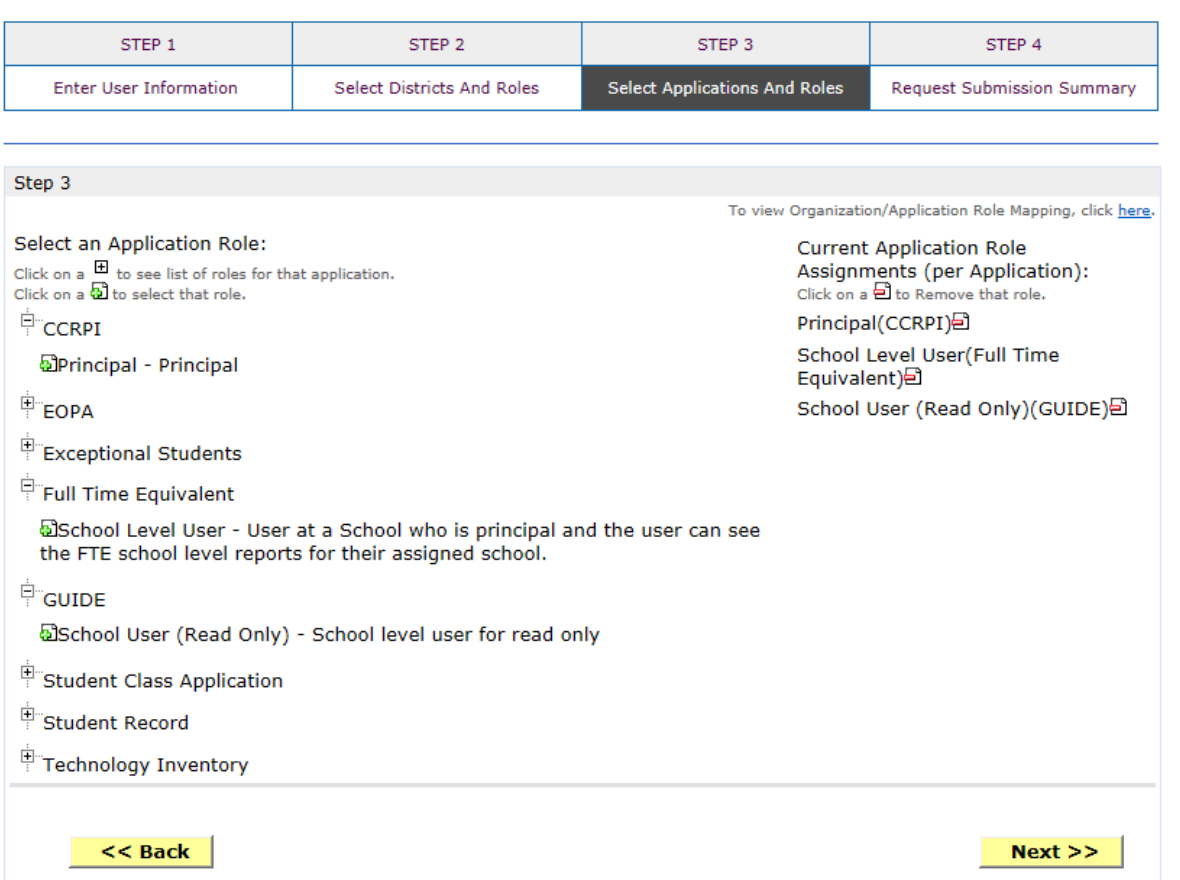

**To add additional Application roles, click on "+" sign next to application and then the green "+" sign beside the appropriate role.**

**To remove Application roles from list of those assigned, click on red "-" sign beside the application role.** 

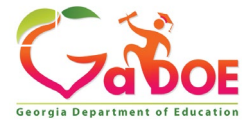

### **Review all the information entered into account setup wizard.**

**If all is as required, click on the "Submit" button to submit request for approval.**

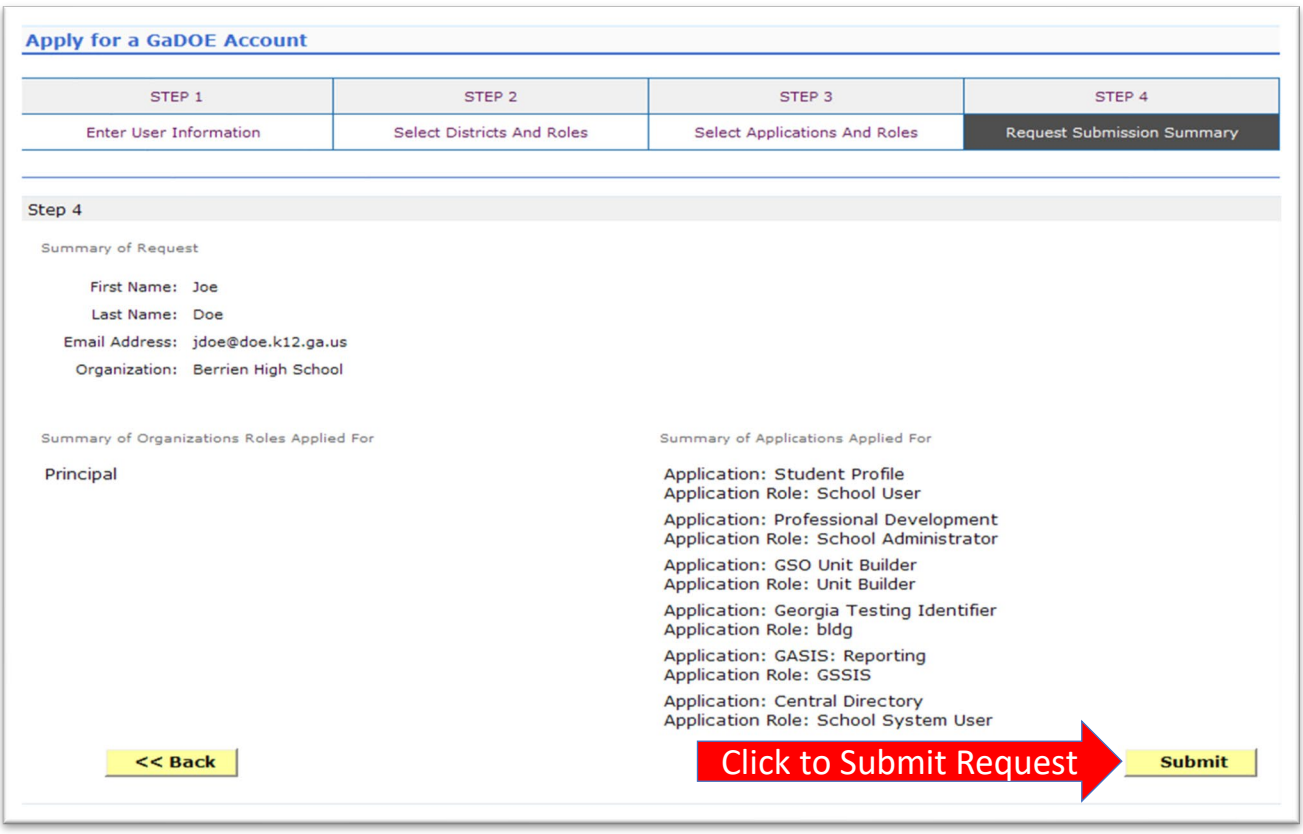

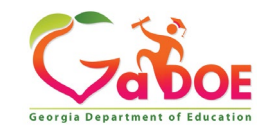

## **Request Submittal Confirmation**

#### **Request Submittal**

Your request has been submitted. You will soon receive an email that will give you instructions on how to certify your request so that it may be processed.

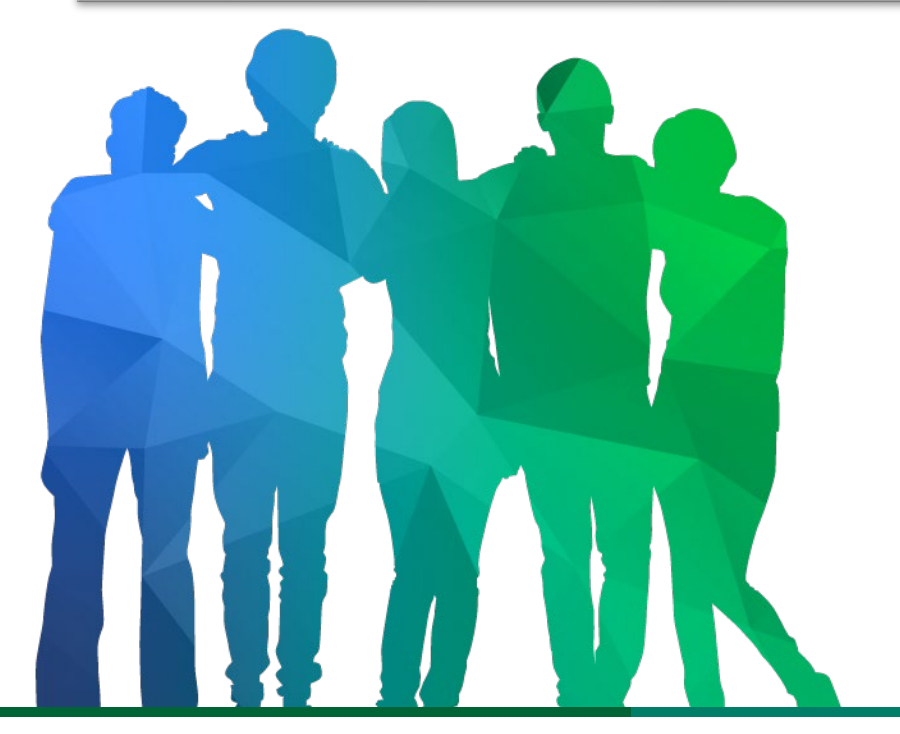

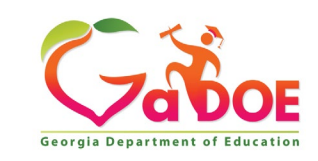

*Offering a holistic education to* each and every child *in our state.*

### **User Certification E-mail**

From: PortalSupport@doe.k12.ga.us [mailto:PortalSupport@doe.k12.ga.us] Sent: Monday, May 15, 2017 9:50 AM

To: **Continuation in the first of Conti** 

Subject: New User Request Certification

This email is to certify a request that was submitted for access to the MyGaDOE Portal for this email address. The complete details of this request are as follows:

Requested Organization: Lovinggood Middle School Add Requested Org Role: Teacher Requested Application Roles:

Please click to the following link to certify the request. Processing will begin immediately after clicking the link: Certify this request

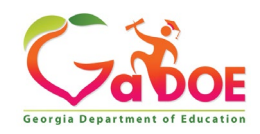

## **Modifying Existing Portal Account**

- **Add or Remove Organizational Roles and/or Application Roles**
- **Change/Update Account Information**
- **Change Passphrase**

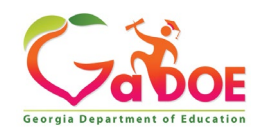

### **Log into MyGaDOE Portal – Portal Home Page**

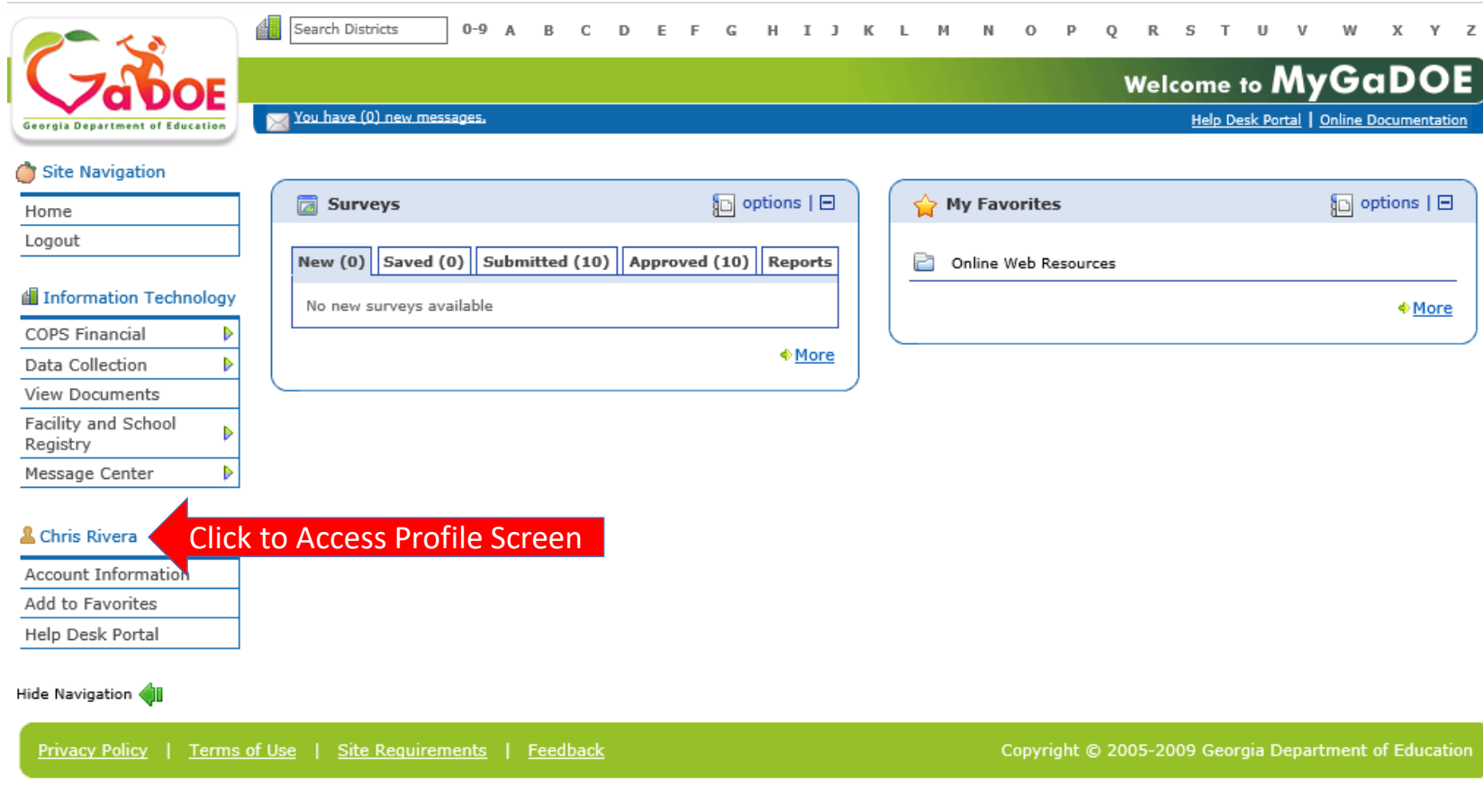

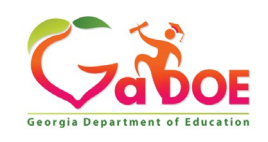

### **Add or Remove Organizational Roles and/or Application Roles**

- **Step 1 – User Information**
- **Step 2 – Select District and Roles**
- **Step 3 – Select Applications and Roles**
- **Step 4 – Request Submission Summary**

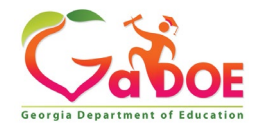

### **Profile Screen – Request Roles**

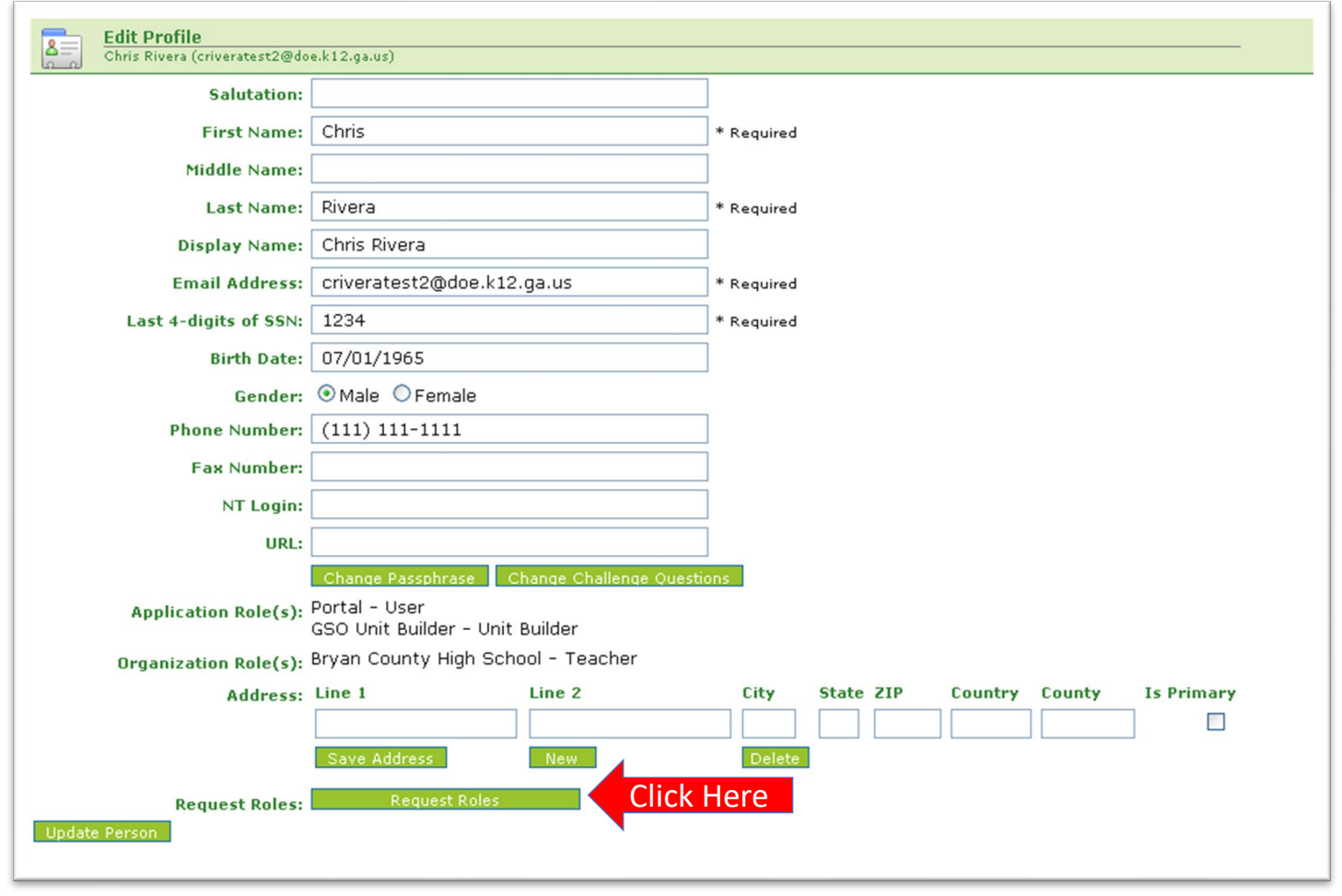

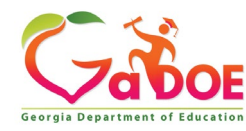

### **Review account information and current Org and Application role provisioning in first step of Request Provisioning Wizard.**

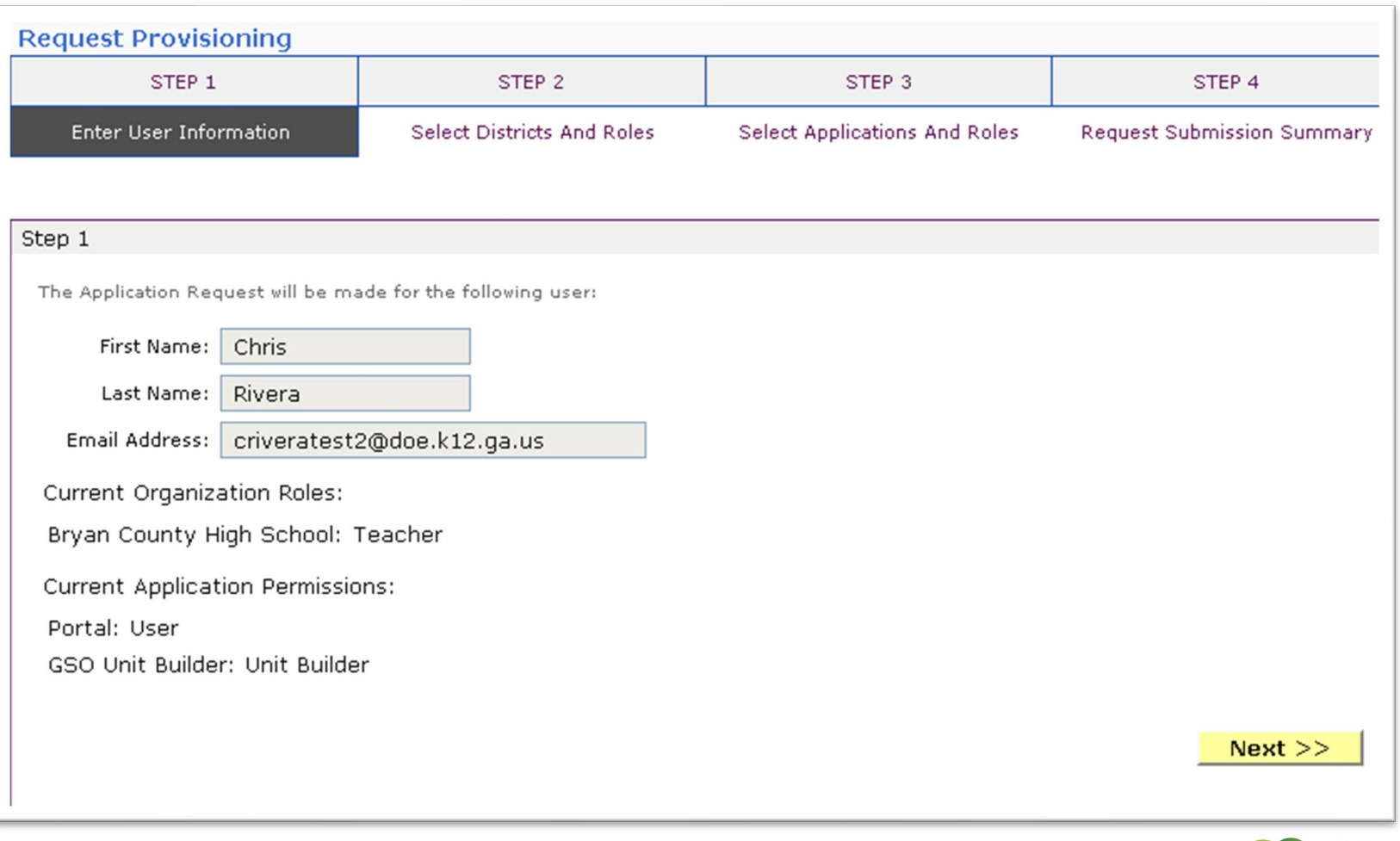

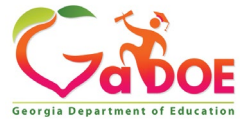

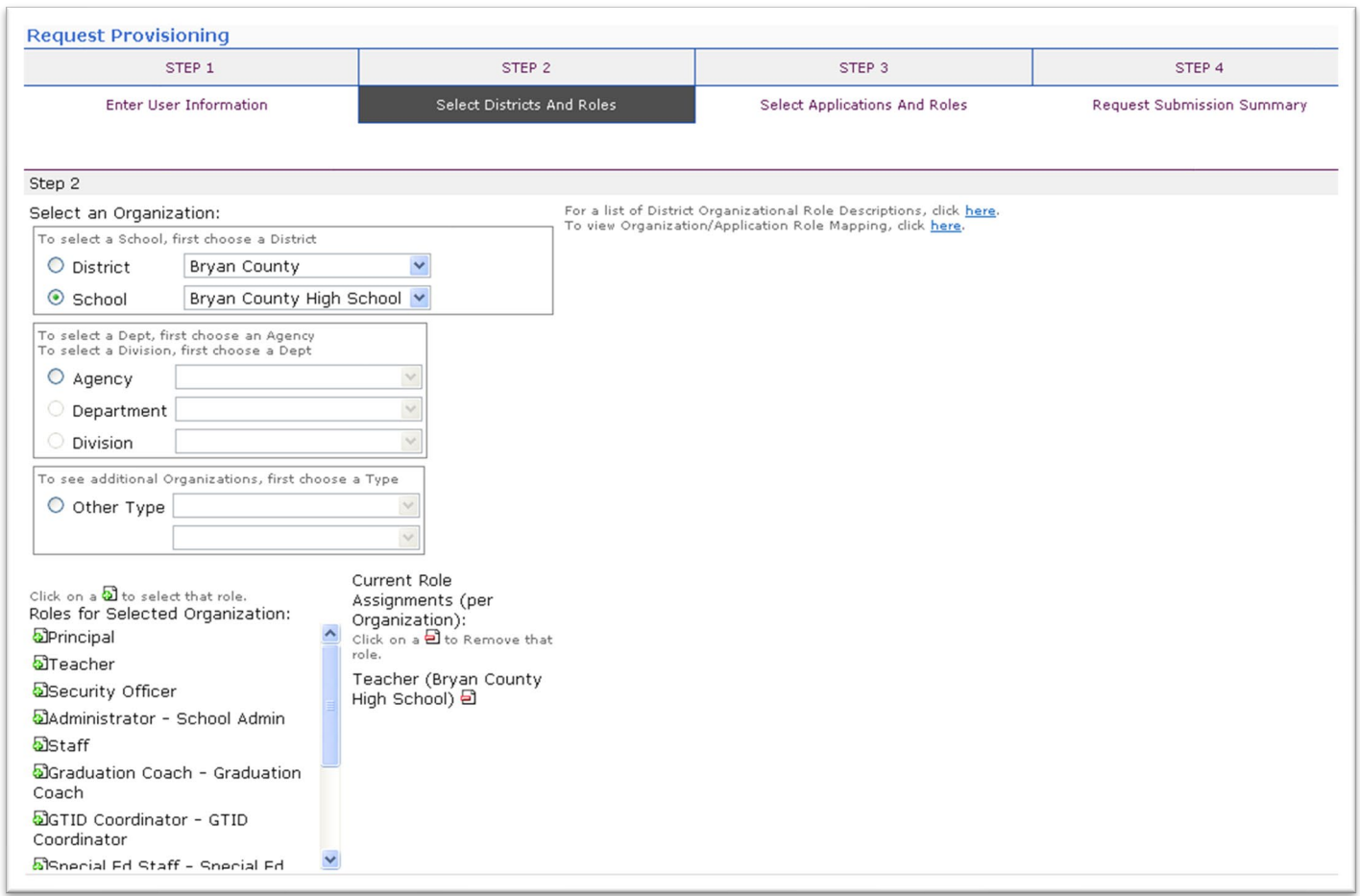

**To add Organizational roles, select the proper organization from drop down lists and then the green "+" sign beside the appropriate organizational role.**

**To remove Organizational roles from list of those assigned, click on red "-" beside the organizational role you would like to remove.** 

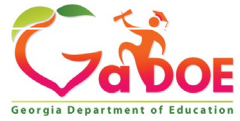

#### **Apply for a GaDOE Account**

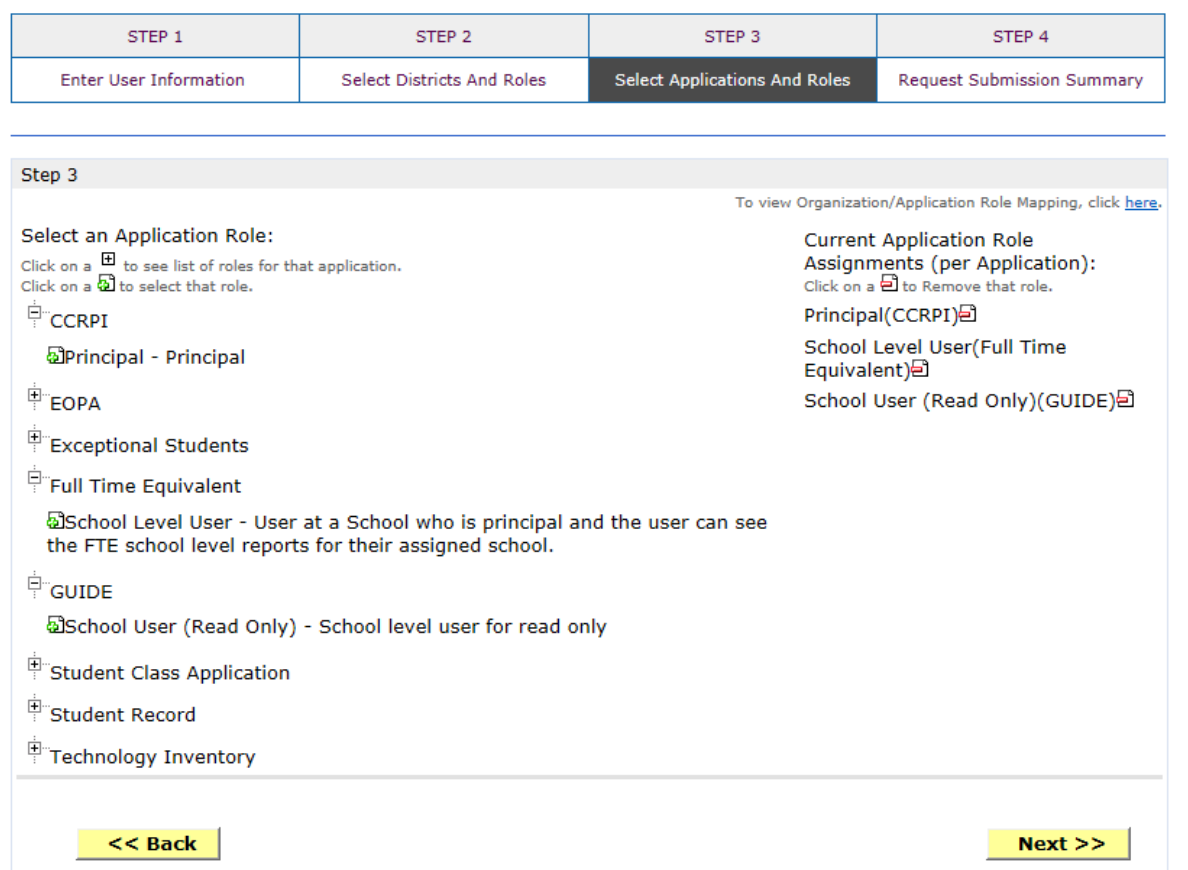

**To add additional Application roles, click on "+" sign next to application and then the green "+" sign beside the appropriate application role.**

**To remove Application roles from list of those assigned, click on red "-" beside the application role you would like to remove.** 

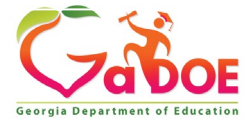

### **Review all the information entered into account setup wizard.**

### **If all is as required, click on the "Submit" button to submit request for approval.**

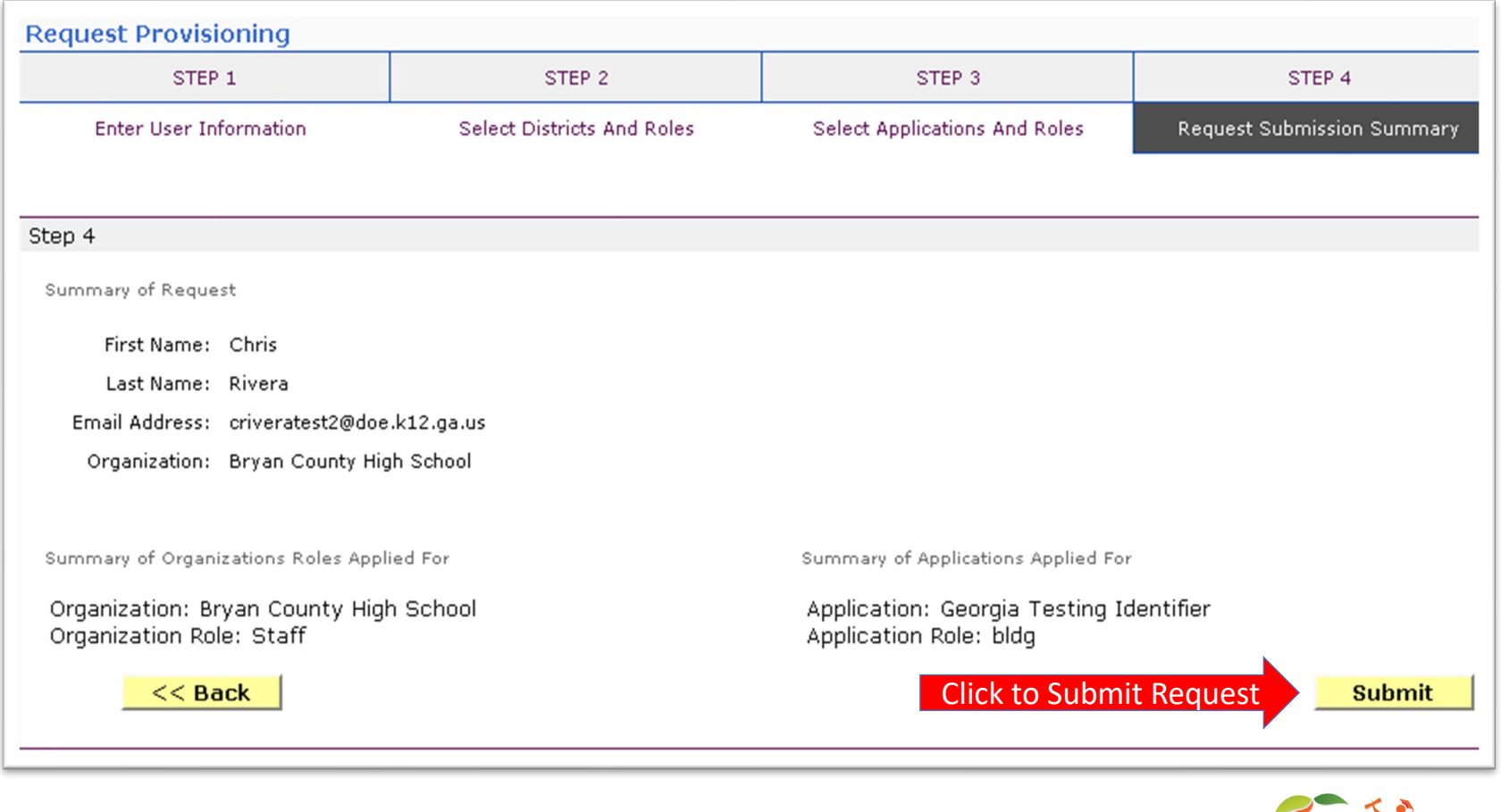

Georgia Departs

## **Request Submittal Confirmation**

**Request Submittal** 

Your request has been submitted and processing has begun. You will be updated on the status of your request in the next 3 days.

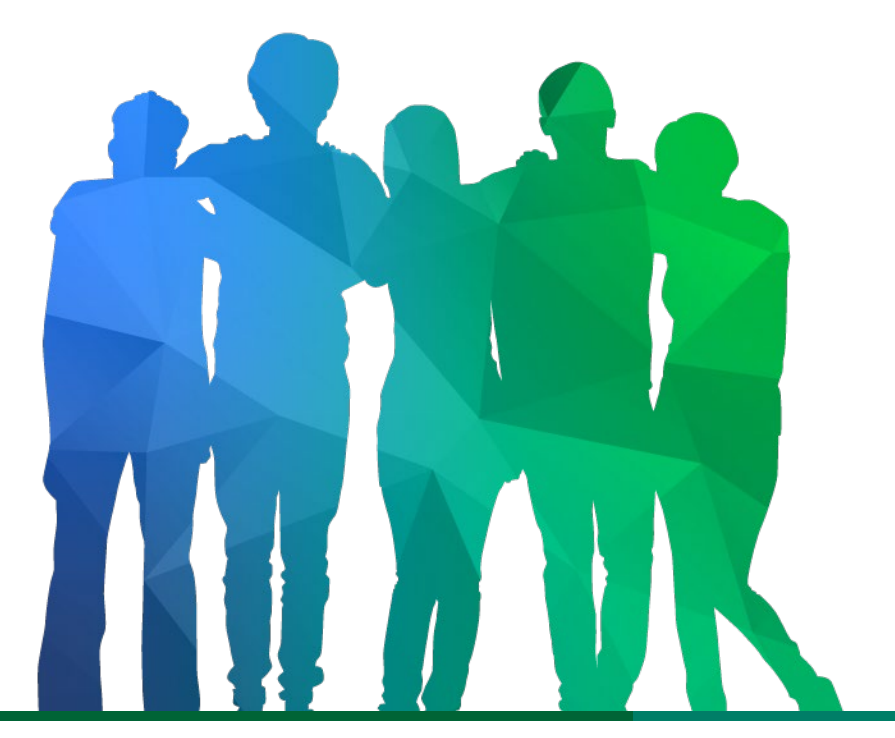

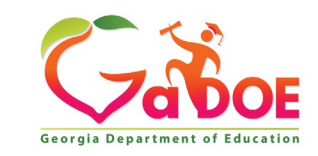

*Offering a holistic education to* each and every child *in our state.*

### **Change/Update Account Information**

- **Name information**
- **Login/e-mail information**
- **Phone Number**
- **Address Information**
- **Challenge Questions and Answers**

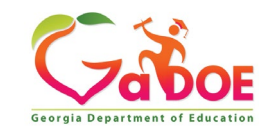

## **Correct/Update Profile Information**

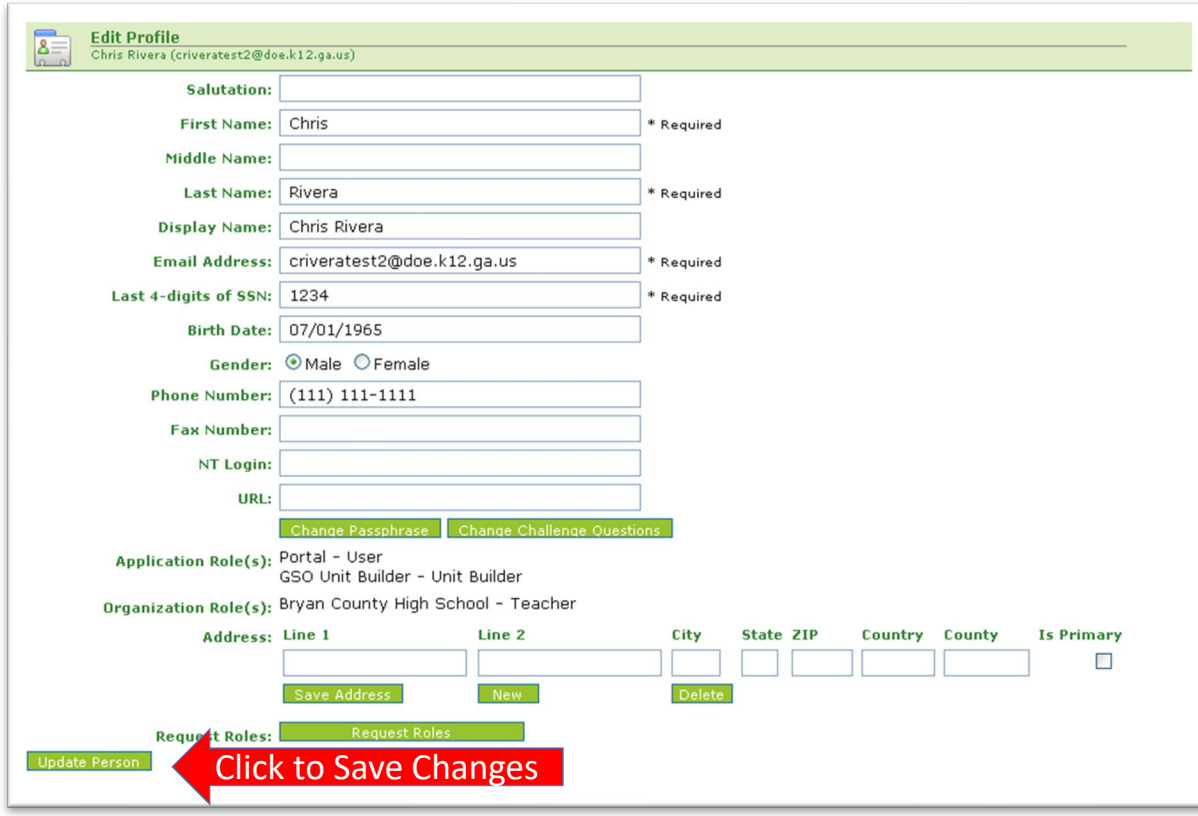

**On the User Profile screen, information can be added or modified as desired.**

**E-mail address (login) can be modified.**

**Once appropriate changes have been made to profile, click on "Update Person" to save changes.**

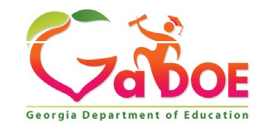

### **Change Challenge Questions and/or Answers**

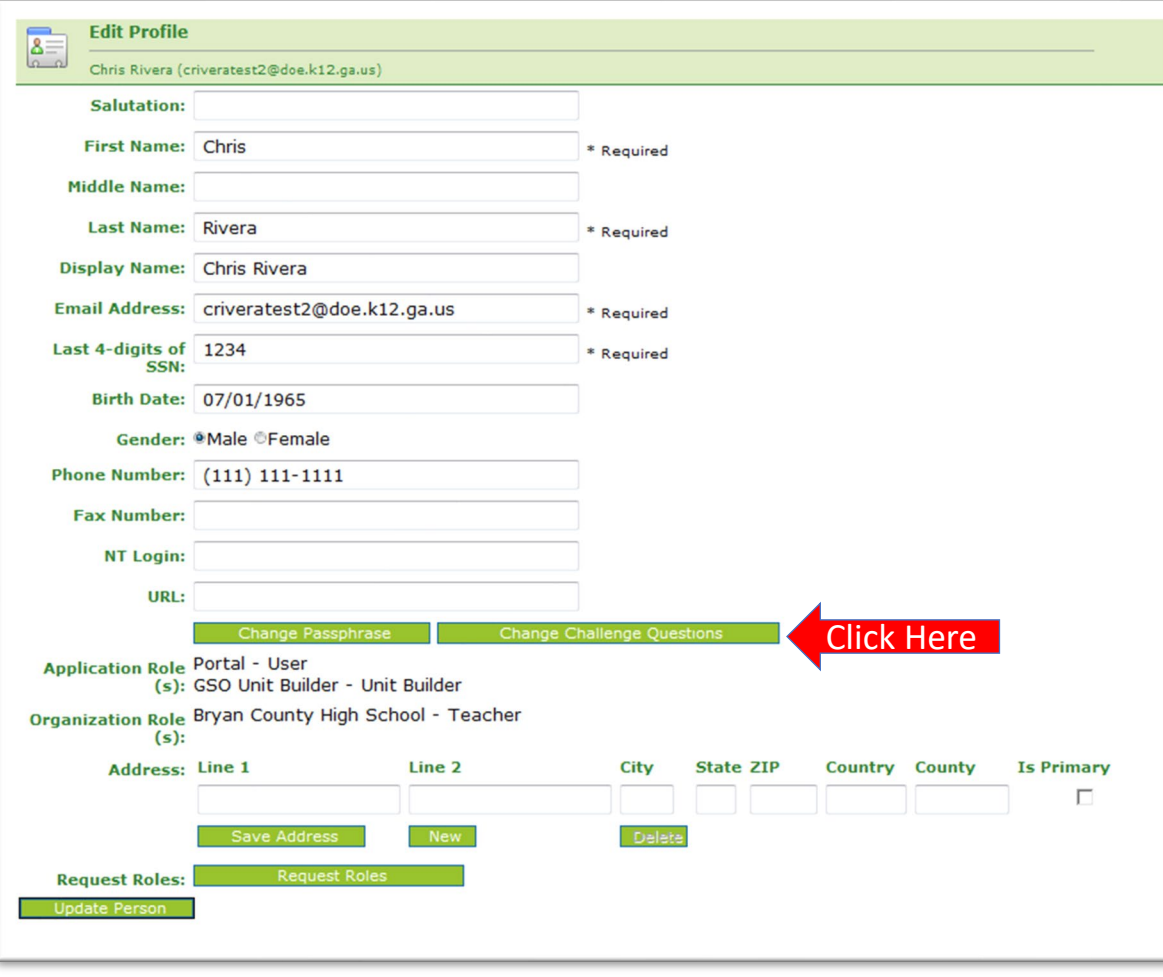

**To review and/or modify challenge questions and answers, a user can click on "Change Challenge Questions" button**

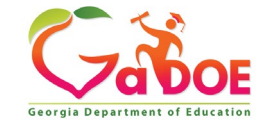

### **Correct/Update Challenge Questions and Answers**

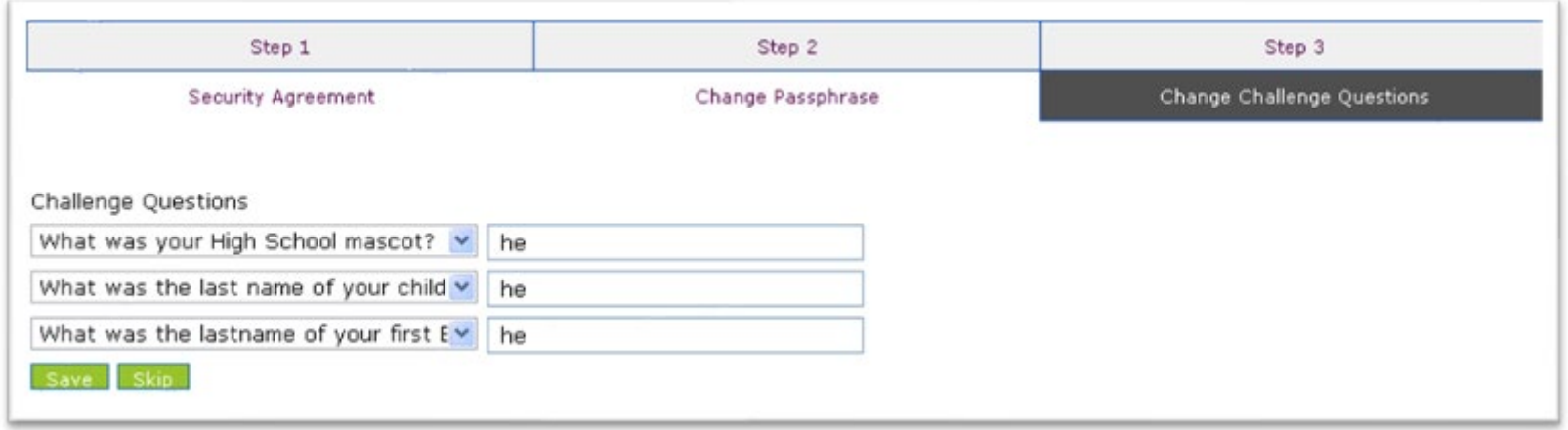

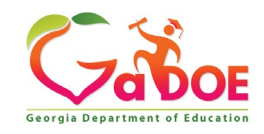

### **Profile Screen – Change Passphrase**

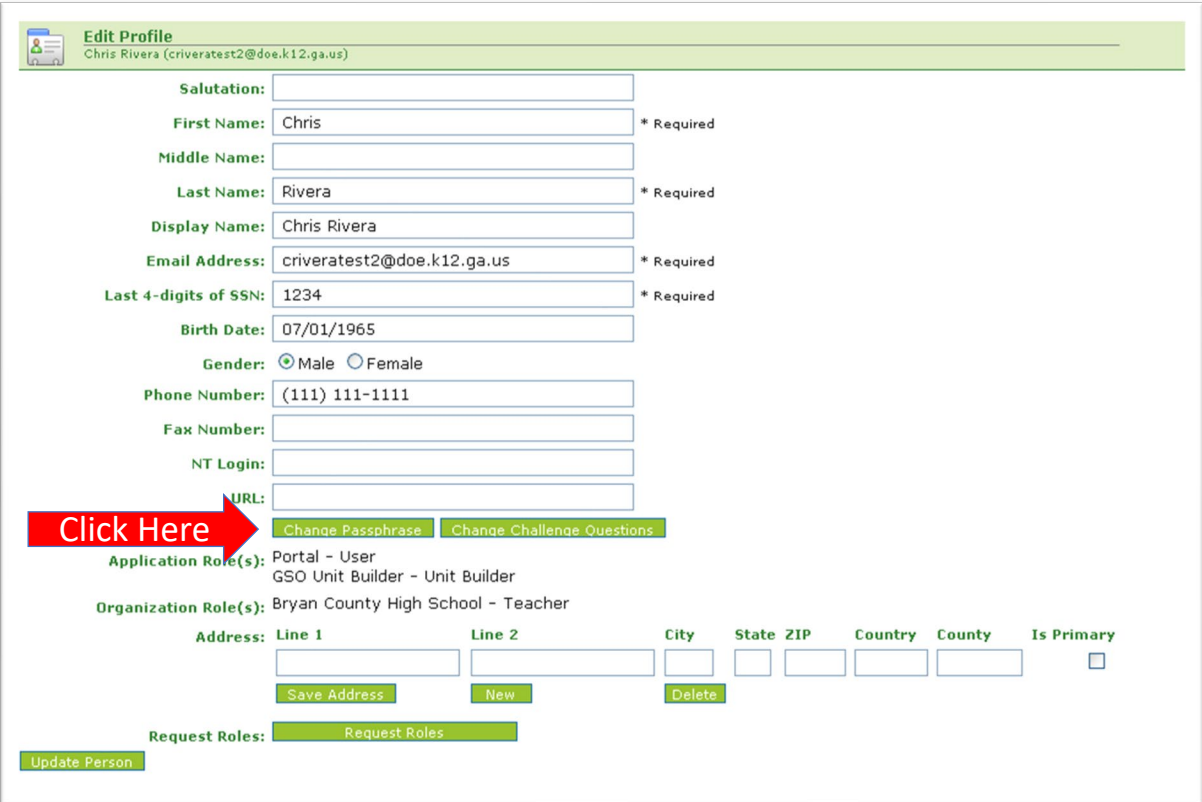

**A user may reset their passphrase by clicking on the "Change Passphrase" button.**

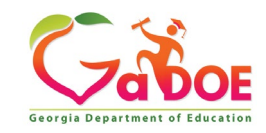

### **Terms of Use Agreement – User Must Accept**

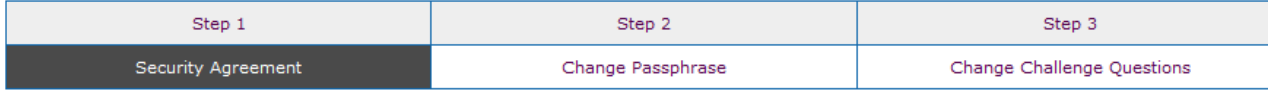

#### **Terms of Use**

PLEASE READ THE FOLLOWING TERMS AND CONDITIONS RELATING TO YOUR USE OF THIS SITE (the "Site") CAREFULLY. By using this Site, you are deemed to have agreed to these terms and conditions of use. We reserve the right to modify these terms and conditions at any time. You should check these terms and conditions periodically for changes. By using this Site after we post any changes to these terms and conditions, you agree to accept those changes, whether or not you have reviewed them. If at any time you choose not to accept these terms and conditions of use, please do not access or otherwise use this Site or any information contained on this Site.

BY CLICKING ON THE "ACCEPT" BUTTON AND COMPLETING THE REGISTRATION OR PROFILE PROCESS, YOU ARE STATING THAT YOU AGREE TO BE BOUND BY ALL OF THE TERMS OF SERVICE AND CONDITIONS OF USE CONTAINED HEREIN AND/OR MODIFIED FROM TIME TO TIME. REJECTION OF THIS AGREEMENT WILL RESULT IN DENIAL OF COMPLETION OF YOUR REGISTRATION FOR THIS SITE OR PROFILE PROCESS.

#### **Scope of Terms and Conditions**

I recognize that I am legally responsible for my activities pursuant to Article 6 of Chapter 9 of Title 16 of the Official Code of Georgia Annotated. I recognize that I may have access to personal and private information the disclosure of which may be protected against under Federal or State law and that the failure to comply with these strict confidentiality requirements may violate Federal or State law and individual privacy rights. Therefore, I hereby certify that I will not release, disclose, discuss, reproduce, sell, use or otherwise disclose any information that may be protected under Federal or State laws to any individual or entity without the express consent or direction of the Georgia Department of Education (GaDOE). In the event that I inadvertently or incorrectly release any protected information, I agree to advise the GaDOE immediately and identify the business organization, entity, or individual person to whom the information was divulged and the content substance of the information. All information created, transmitted, and stored on State information technology resources is the sole property of the state and is subject to monitoring, review, and seizure. Logging on to any State information system is an acknowledgement of this standard and an agreement to abide by it and all other governance regarding its use.

Click Here to Accept

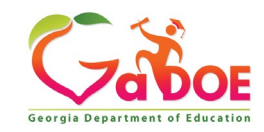

- **1. Enter Current Passphrase**
- **2. Enter New Passphrase**
- **3. Re-enter New Passphrase**
- **4. Select Save Passphrase**

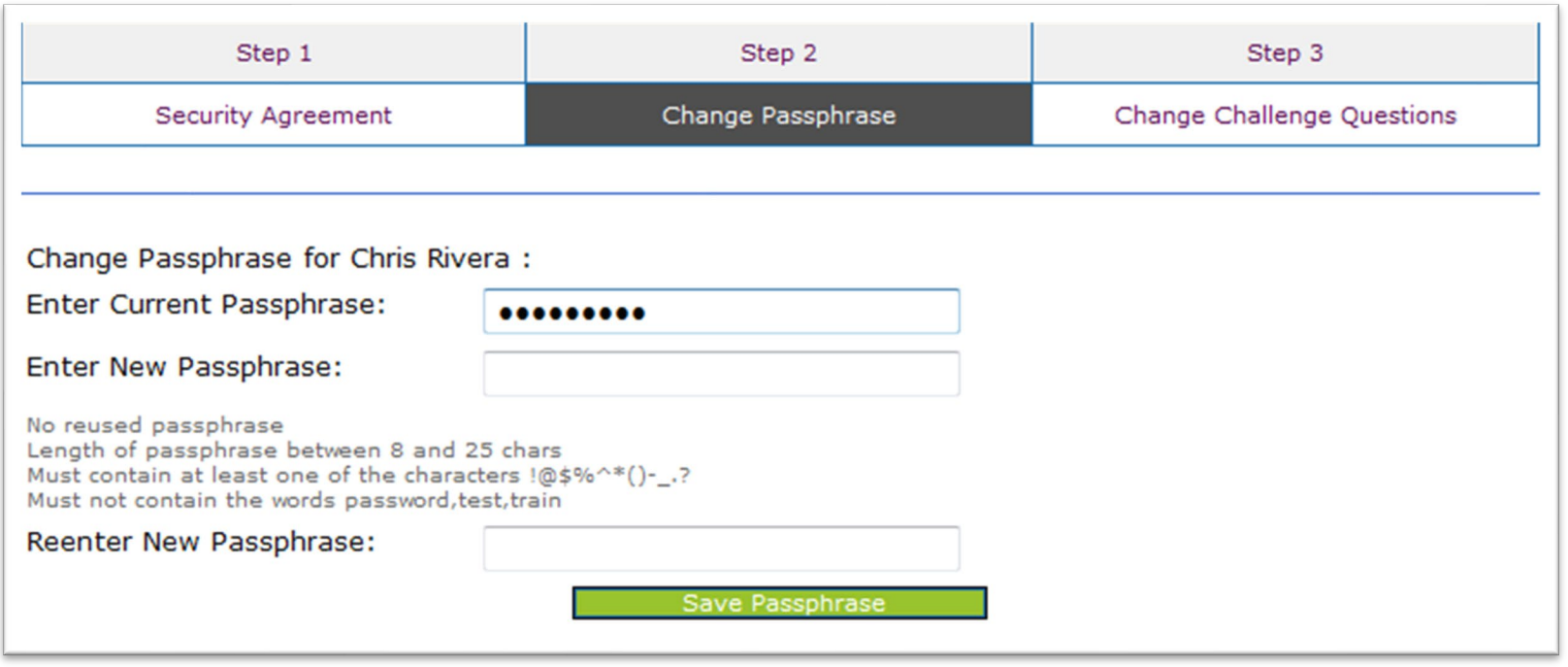

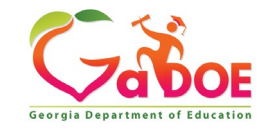

## **Security Officer Responsibilities**

- **Review/Approve requests for user access under assigned organization.**
- **Add new users under assigned organization.**
- **Modify account status (Suspend, Un-Suspend, Terminate) under assigned organization.**
- **Reset passphrases for users under assigned organization.**

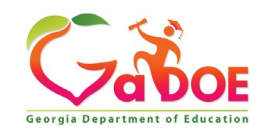

### **Review Access Requests – Approve/Deny**

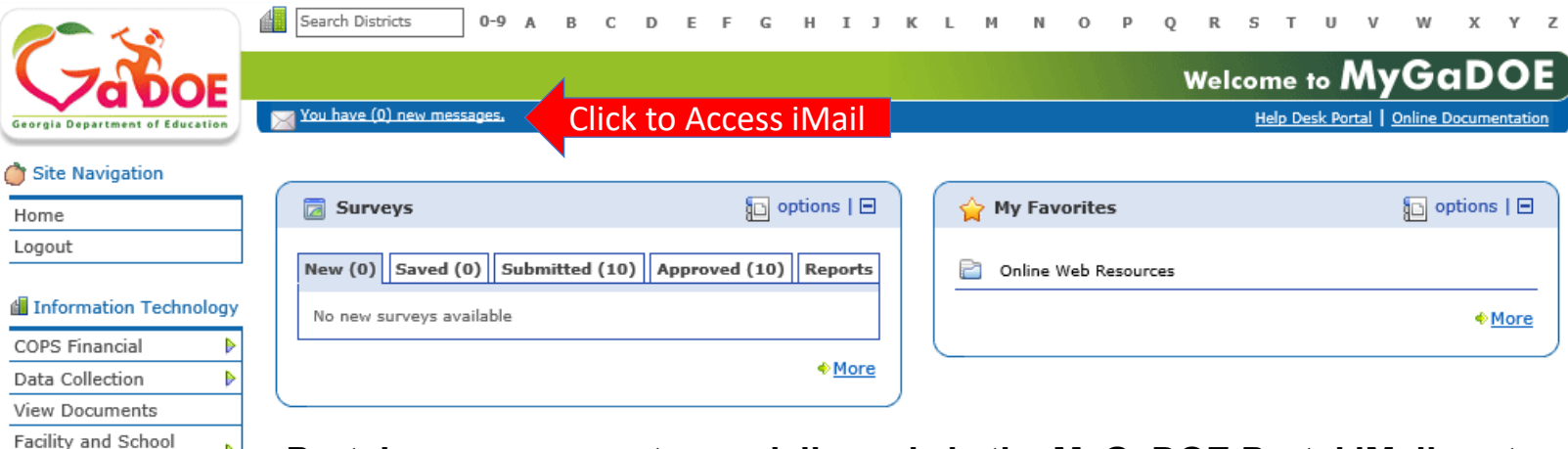

**Portal access requests are delivered via the MyGaDOE Portal iMail system.**

#### & Chris Rivera

Hide Navigation

Message Center

Registry

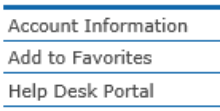

Þ

Þ

**Security Officers can view the request information and then take appropriate action.**

**Portal iMail is access from Portal Home page message link at top of page.**

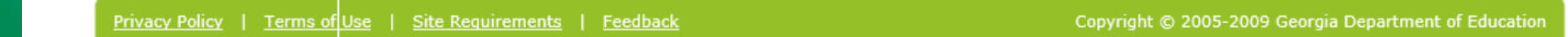

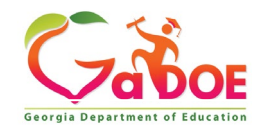

### **iMail Message Inbox**

**New and existing iMail messages are shown in Inbox. New messages appear in "Bold". Portal access request notifications will appear in Notifications Box. To view a message Double-Click on message and message will open.**

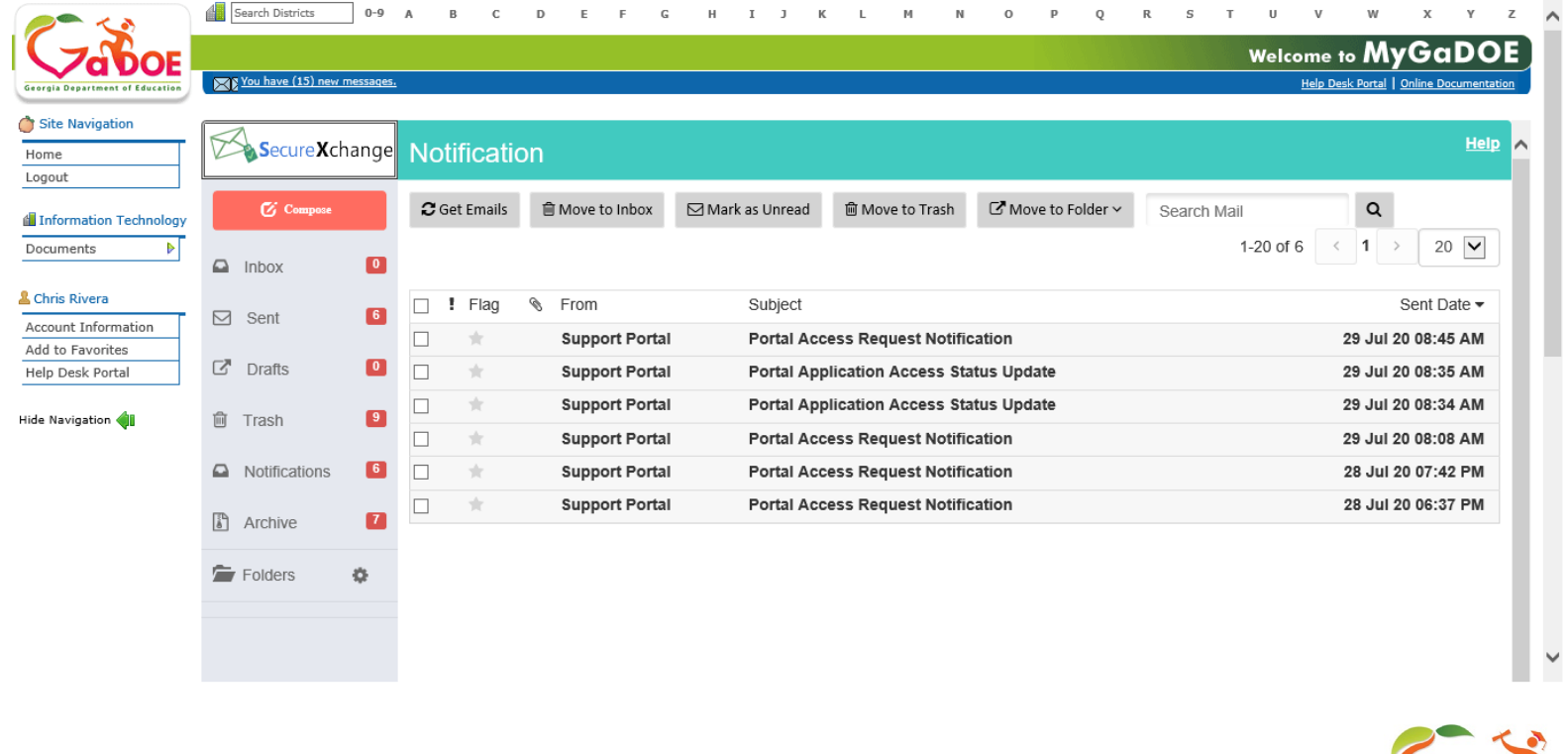

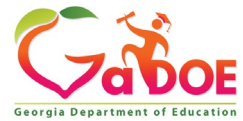

### **iMail Message Preview**

**Information from request can be viewed.** 

**Request will show who requested, e-mail address of user, requested Organization roles and any requested Application Roles.**

**To take action, click on the link at bottom of message.**

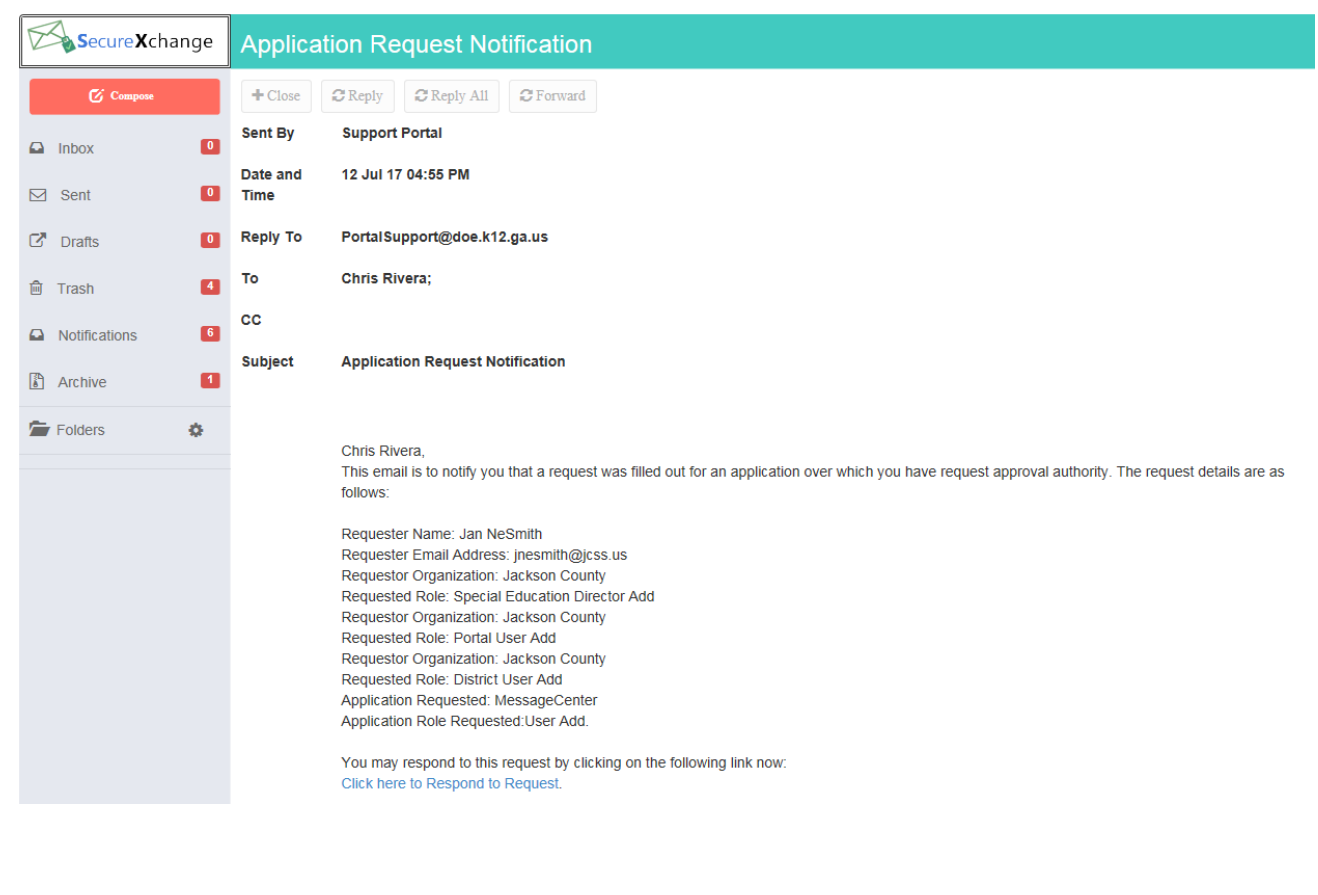

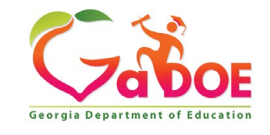

### **Request Approvals Screen**

**New and Pending requests can be viewed on this screen. Requests requiring action have a green arrow beside them. To view entire request click on "+" sign beside the request.**

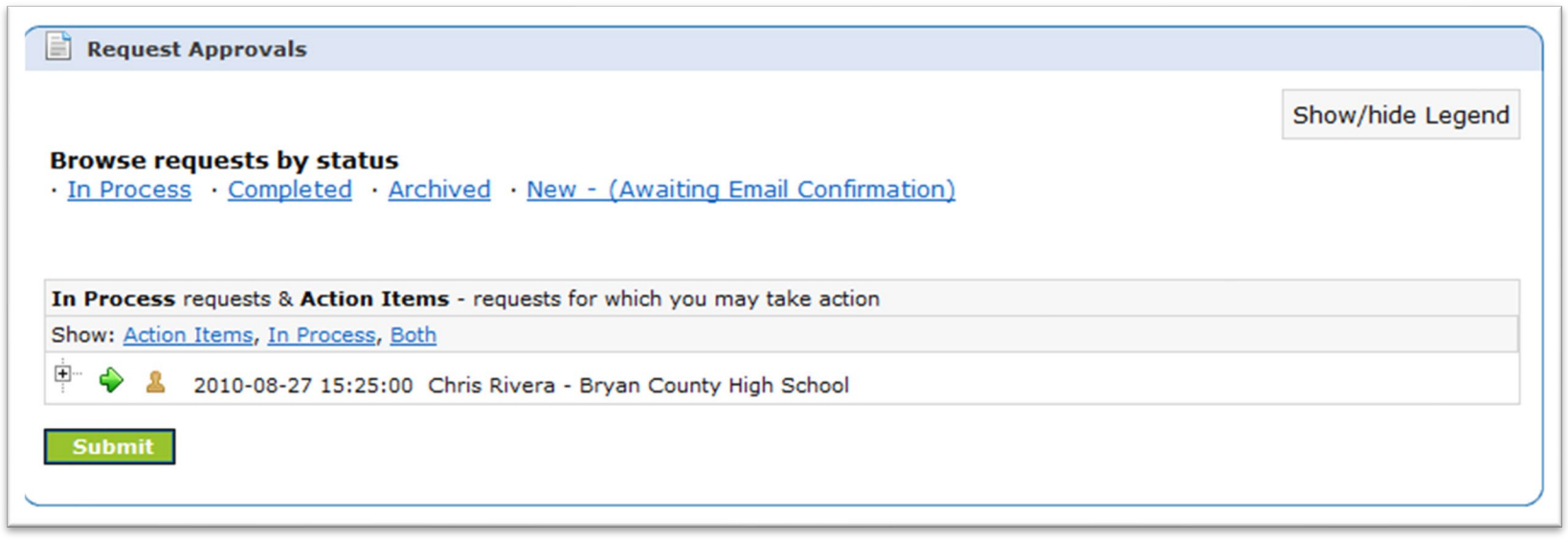

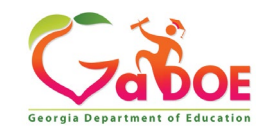
### **Request Approvals Screen**

**Security Officer will approve or reject each line item and then submit. Once complete, account will be created (New Account) and/or additional roles will be added to user account.**

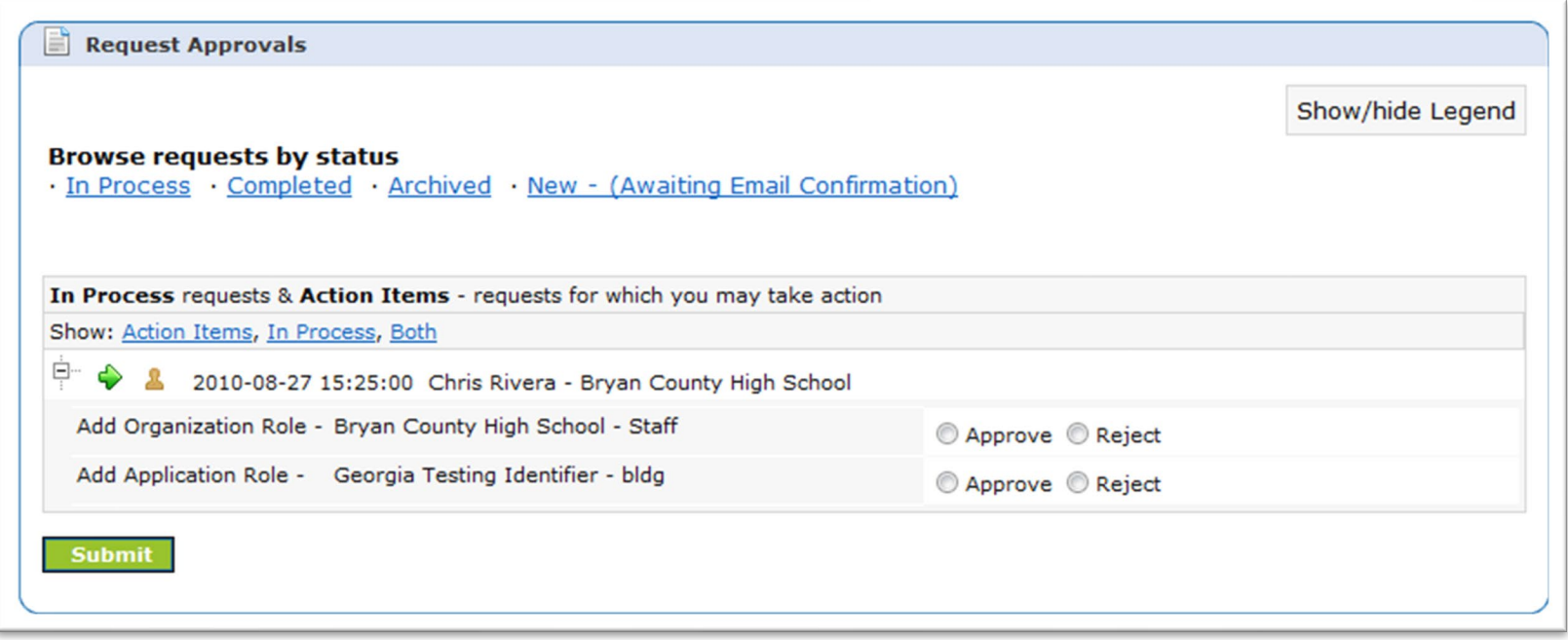

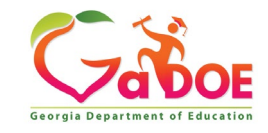

### **Request Approvals Screen**

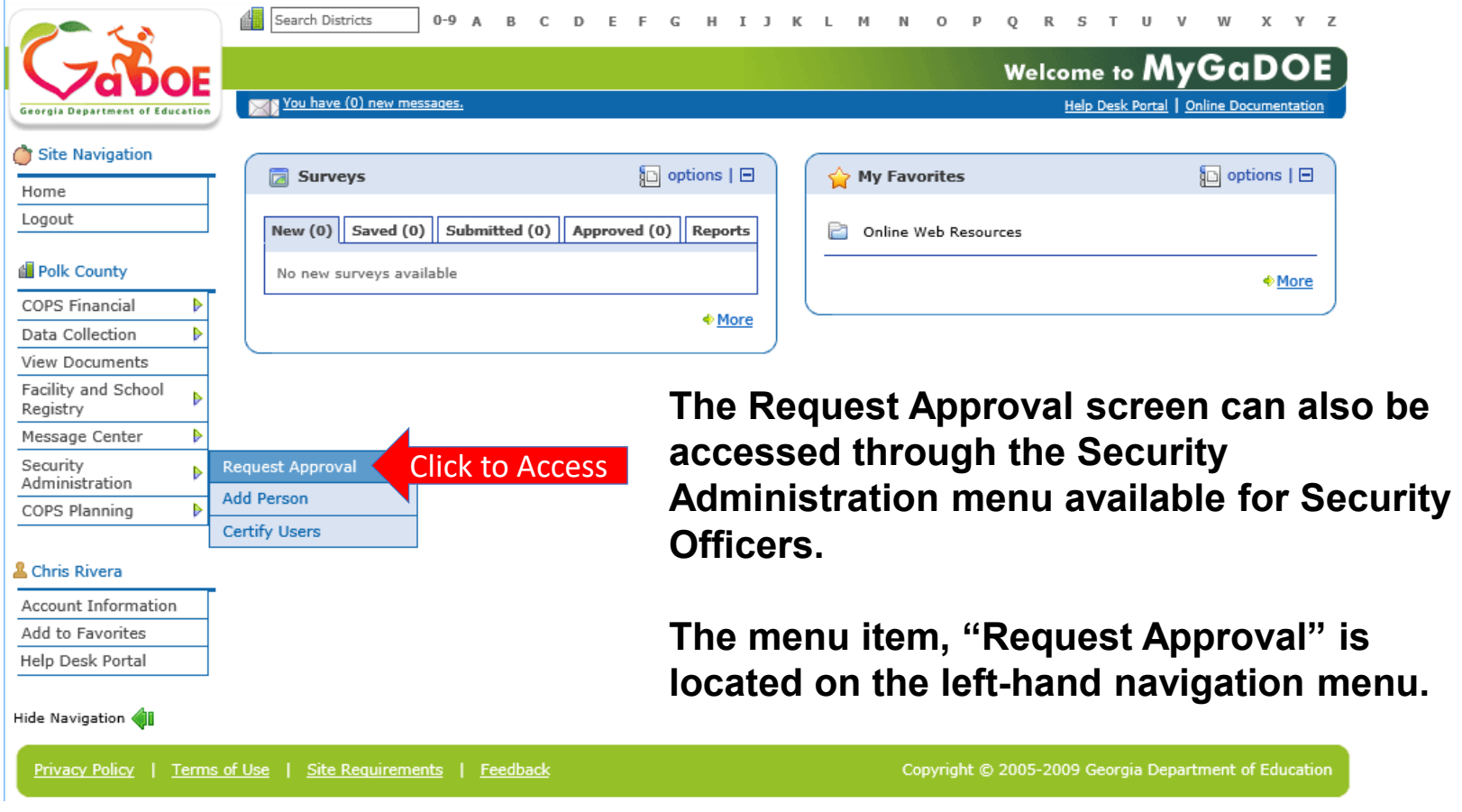

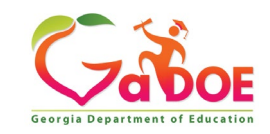

## **Adding New Users**

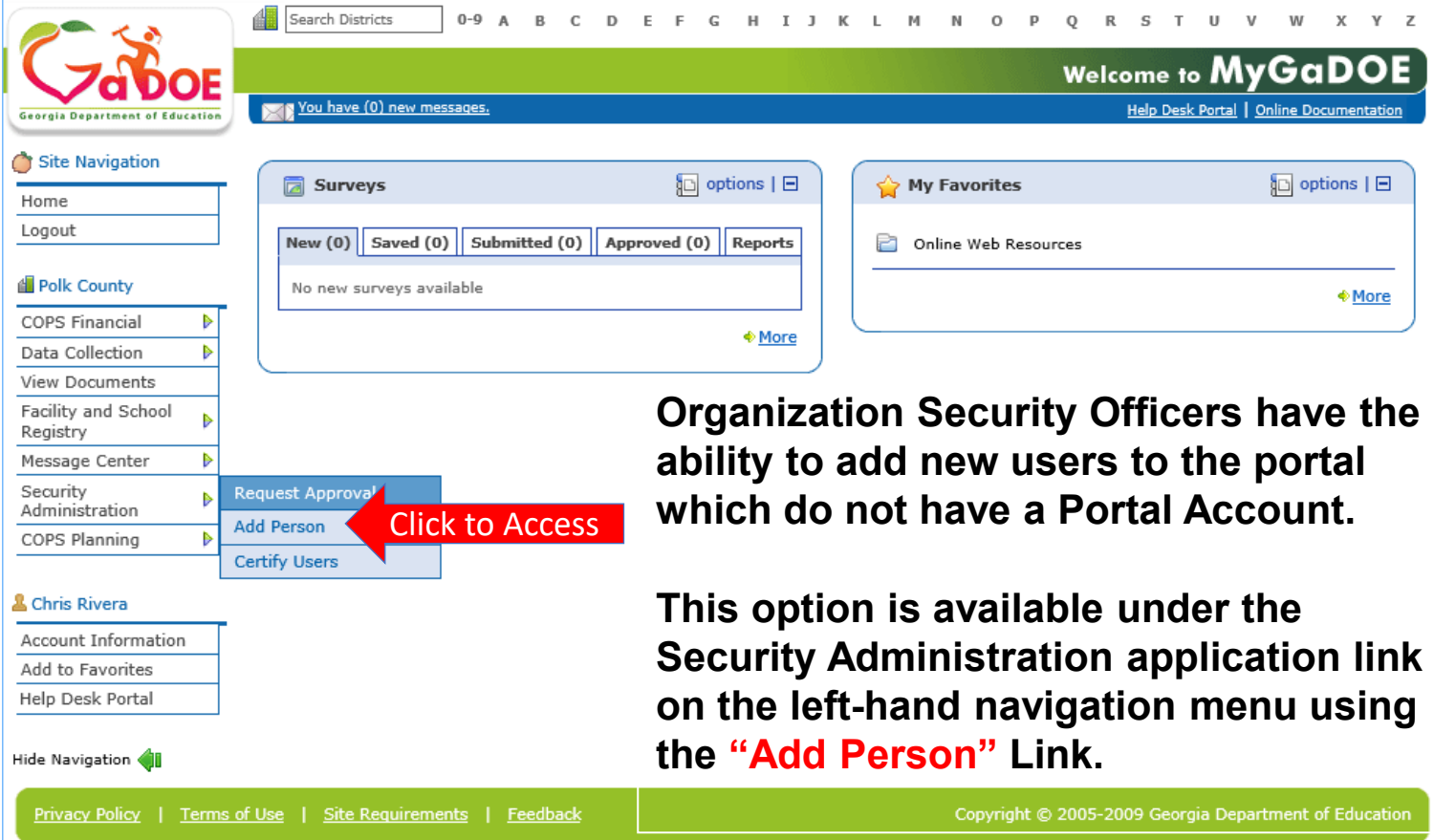

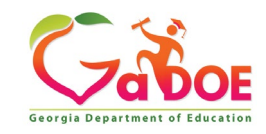

## **Security Officer - Adding New User**

**Add User Registration Wizard**

- **Step 1 – Enter User Information**
- **Step 2 – Select Districts And Roles**
- **Step 3 – Select Applications And Roles**
- **Step 4 – Request Submission Summary**

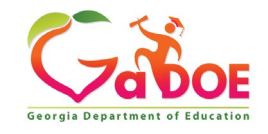

### **Add Person – Step 1, User Information**

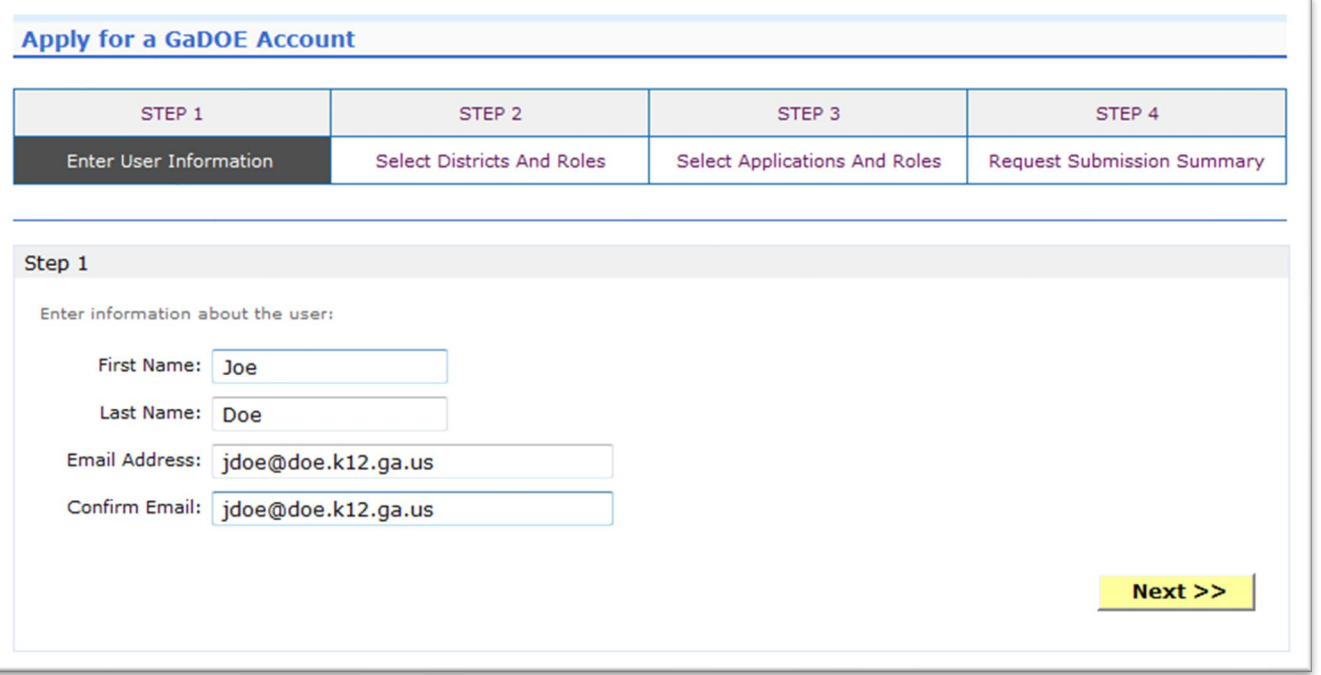

**Enter name and e-mail address.**

**E-mail address is also Portal Login ID.**

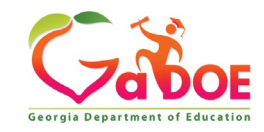

### **Add Person – Step 2, Districts And Roles**

**Select appropriate Organization: District, DOE Agency, or Other. Available Organizations appear in appropriate drop-down boxes.**

**Next select appropriate Organization Role from provided list. List is dependent on Organization selected.**

**To add a role assignment click on green "+" sign to the left of role.**

#### **Apply for a GaDOE Account**

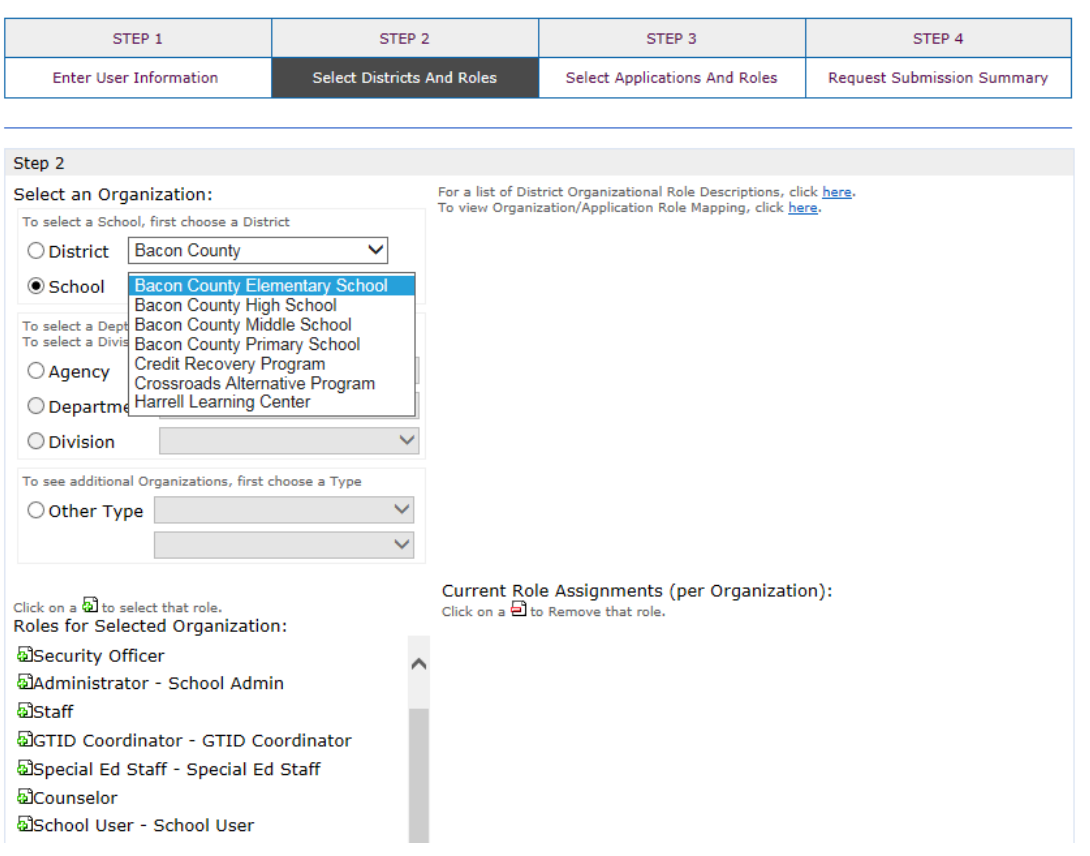

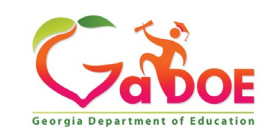

### **Add Person – Step 3, Applications And Roles**

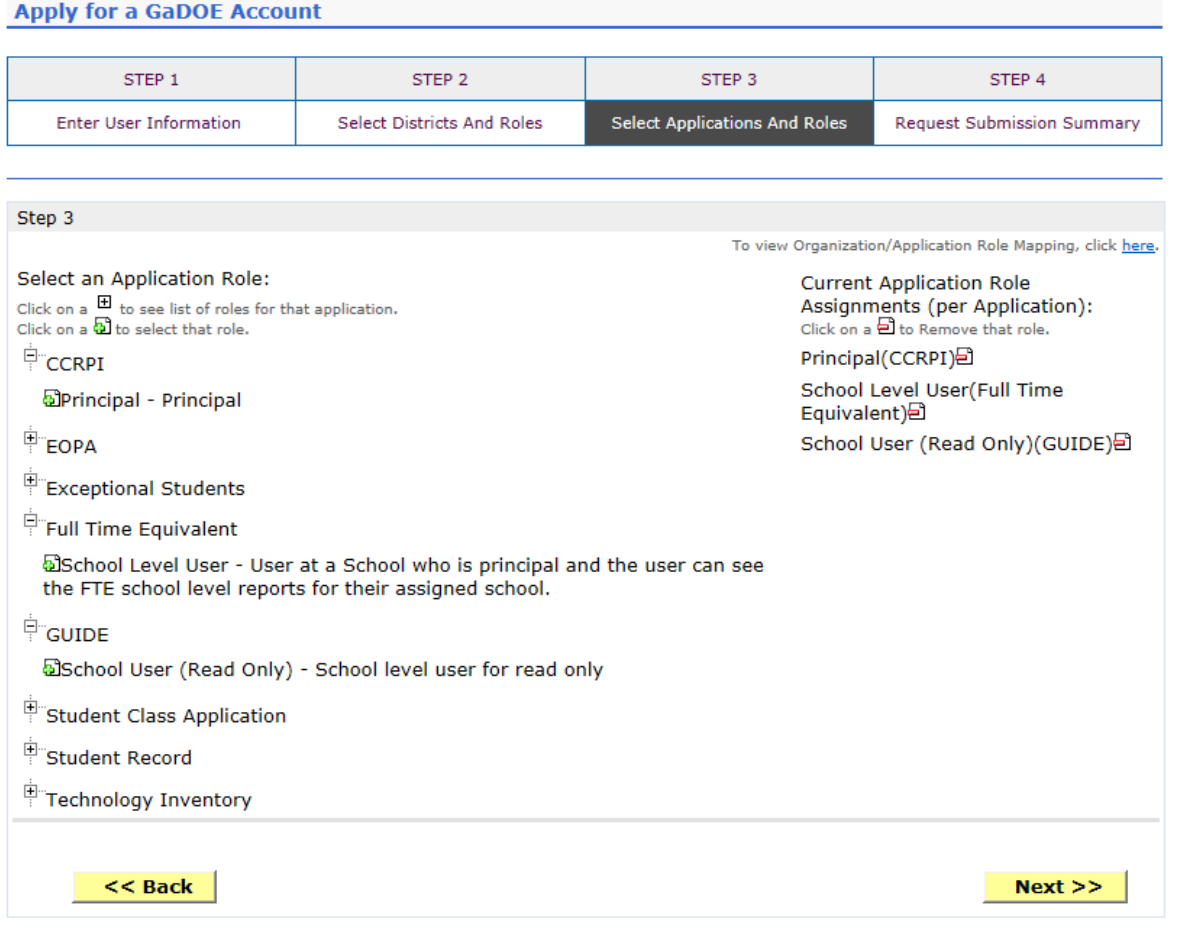

**Based on Organizational role selected, a default set of application roles will automatically be added to profile.**

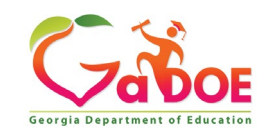

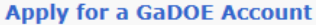

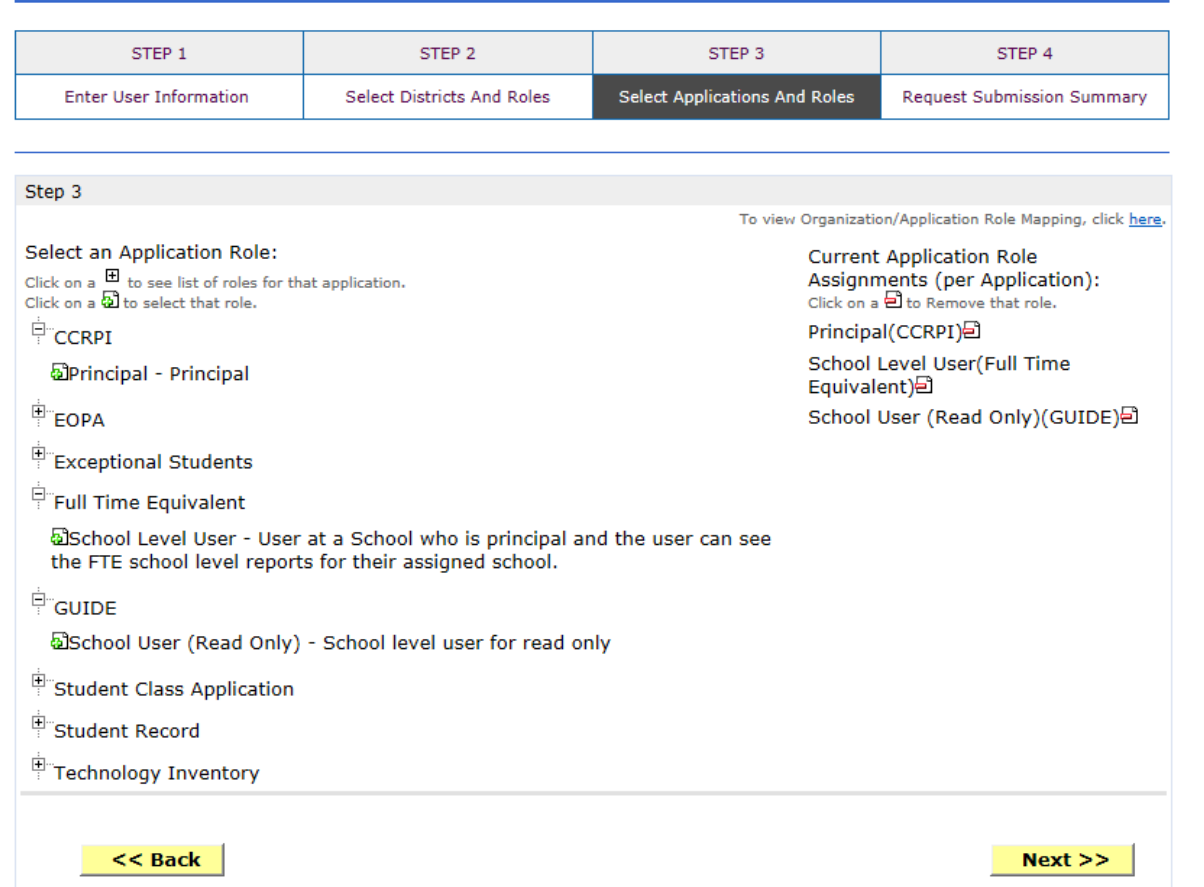

**To add additional Application roles, click on "+" sign next to application and then the green "+" sign beside the appropriate application role.**

**To remove Application roles from list of those assigned, click on red "-" sign beside the application role.** 

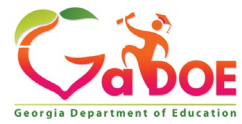

### **Add Person – Step 4, Submission Summary**

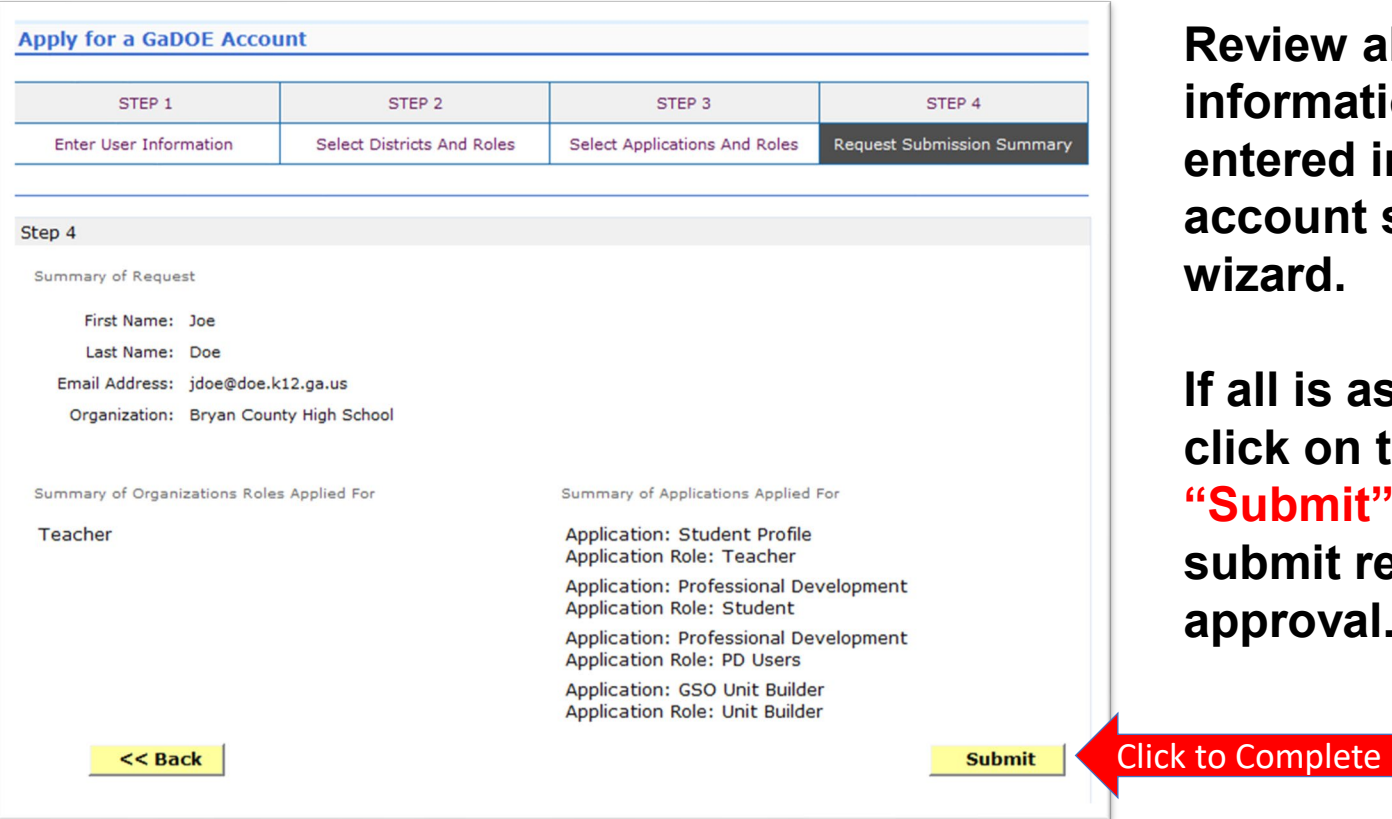

**Review all the information entered into account setup wizard.**

**If all is as required, click on the "Submit" button to submit request for approval.**

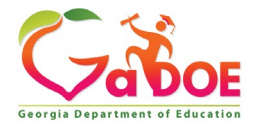

### **Add Person – Request Submitted**

**Account has been created and user has been sent an e-mail with temporary login information.**

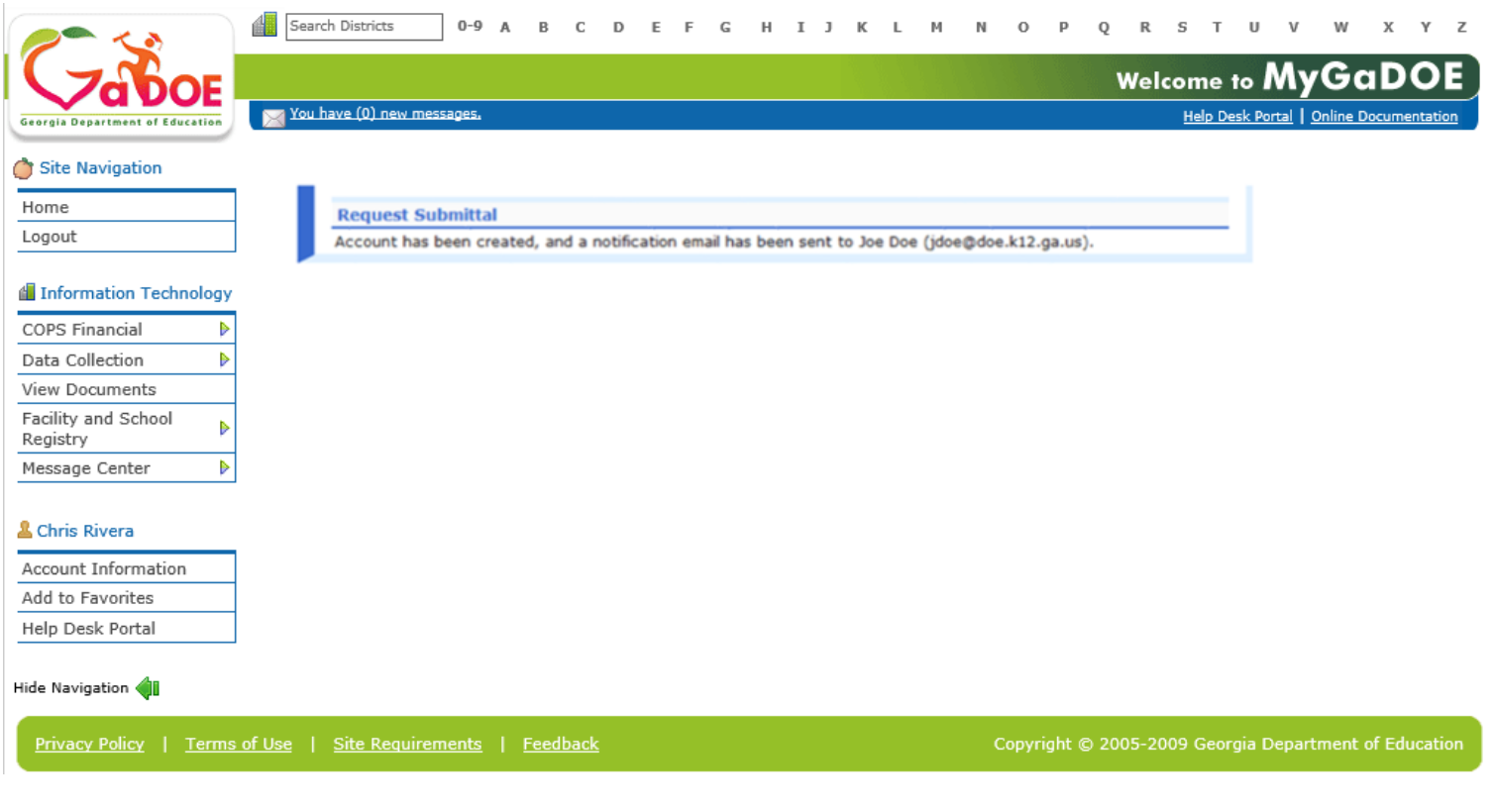

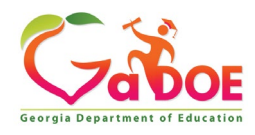

### **Notification e-Mail to User**

### **User receives an e-mail notifying them their account has been created with temporary login information.**

Joe Doe

This message has been sent to inform you of the status of your request. Please see the details below to review the status of each request item. If you have questions about the contents of this message, please contact your Security Officer. Request Details: Requester Name: Joe Doe Organization: Bryan County High School Org Role: Teacher Add Status=Approved Application: GSO Unit Builder Role: Unit Builder Add Status=Approved Application: Student Profile Role: Teacher Add Status=Approved Application: Professional Development Role: Student Add Status=Approved

Application: Professional Development Role: PD Users Add Status=Approved

To login, use your email address and your password: Username: jdoe@doe.k12.ga.us

Temporary Password: 0\$WordRedressDone

After you have logged in for the first time, you will be prompted to fill out your user profile and to change your password.

If you do not see an Approved or Denied status for a requested App Role, you will be receiving another message when the status is updated by the Application Owner

You may click the following link to access the portal login screen: GADOE Login Sincerely, DOE Portal Support

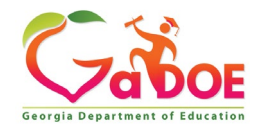

### **Modify Account Status (Suspend, Un-Suspend, Terminate)**

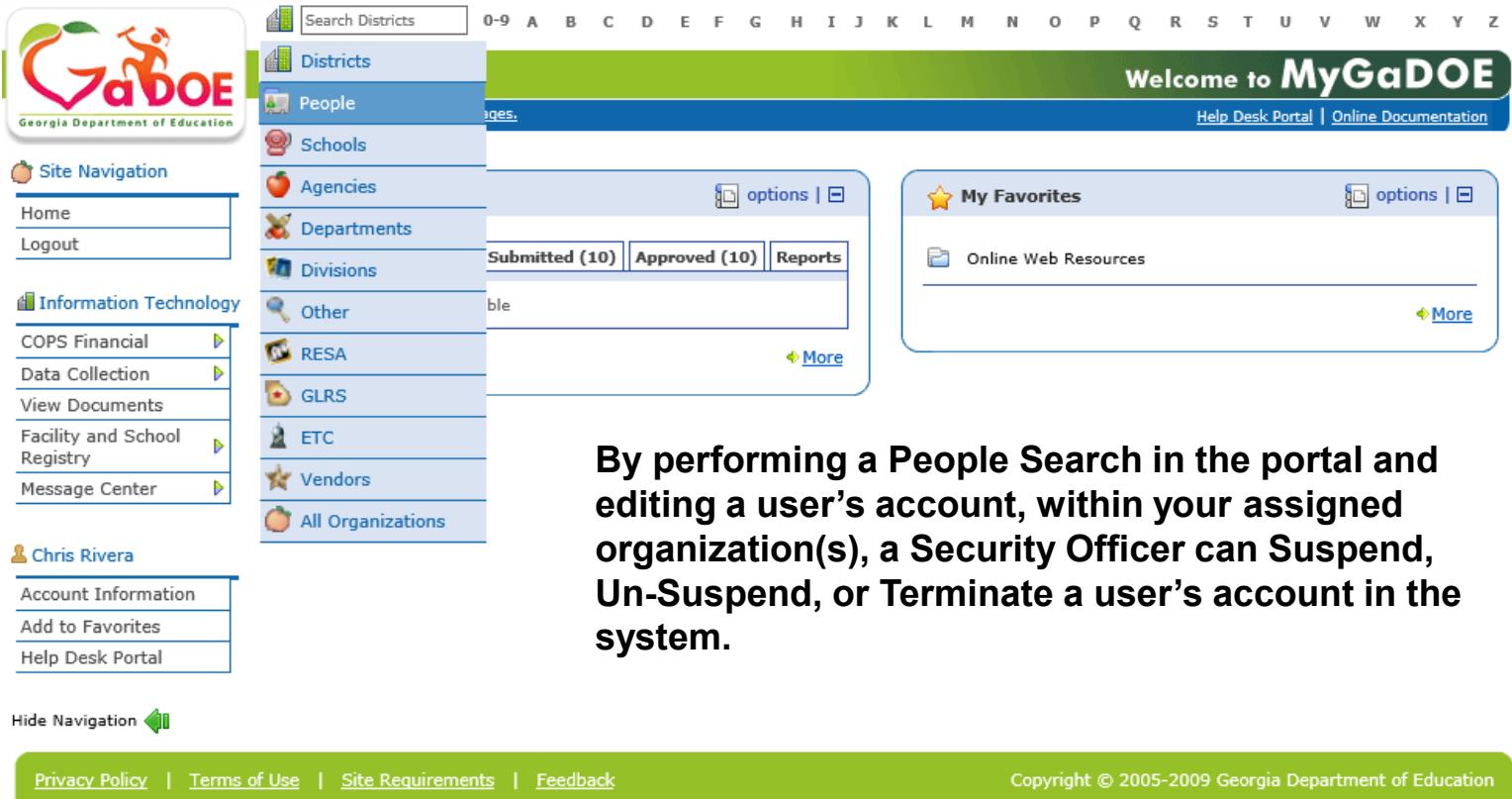

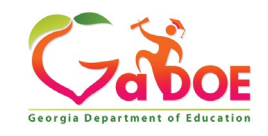

### **People Search Results**

**By selecting Show Suspended or Show Terminated users, Security Officers can see all users in system matching criteria.**

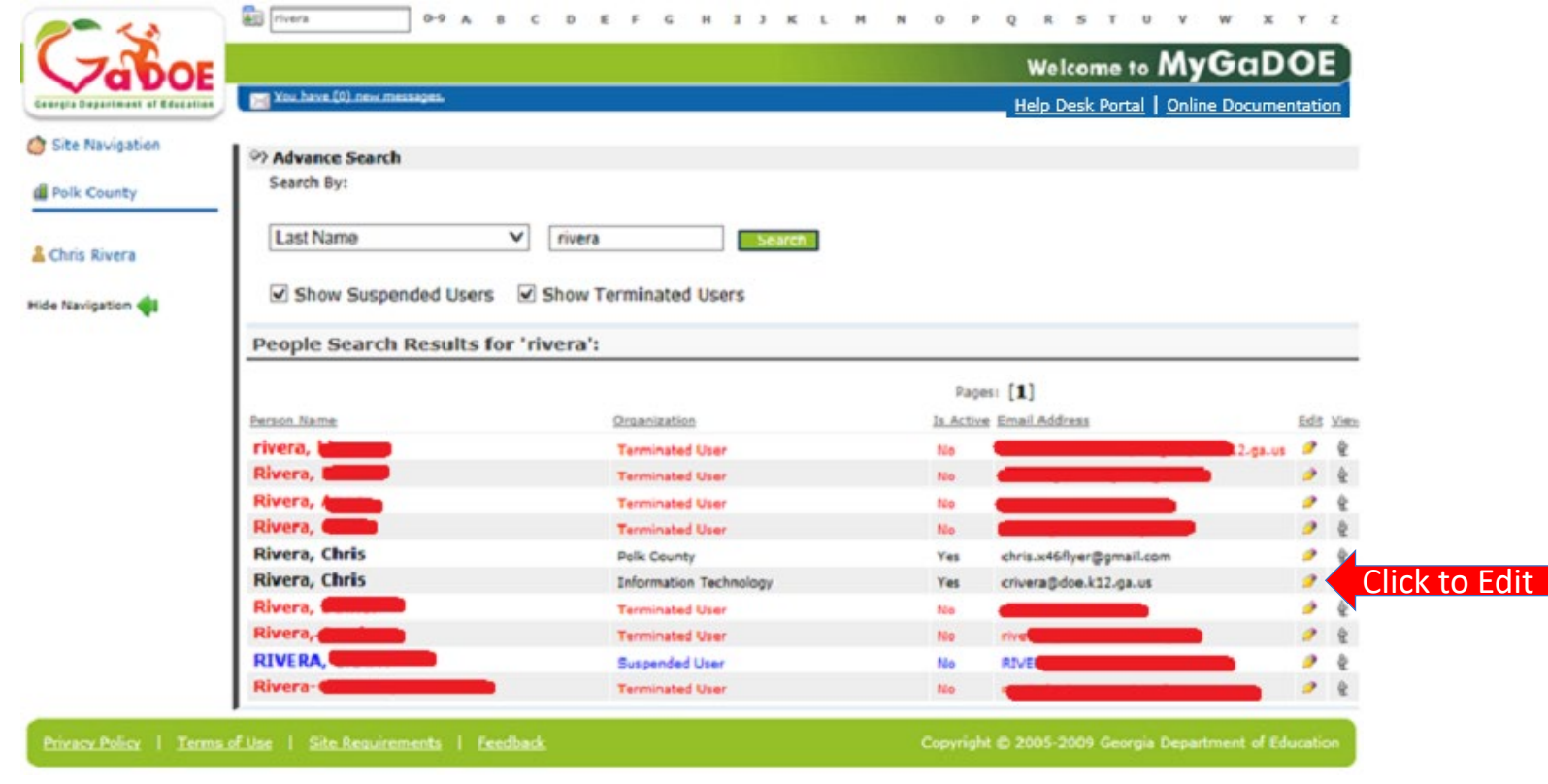

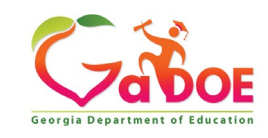

### **Profile Edit Screen**

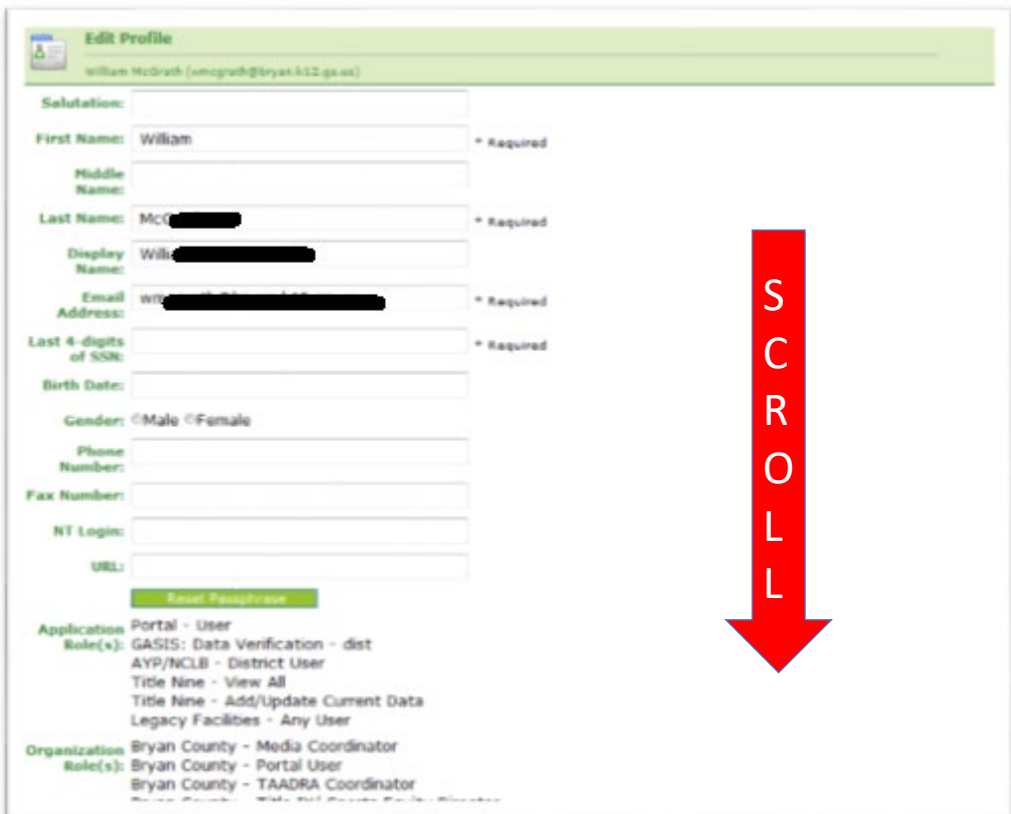

**To modify the Account Status for a user, scroll down to bottom of the Profile Edit screen for selected user.**

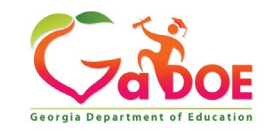

### **Modify Status – Select Desired Status**

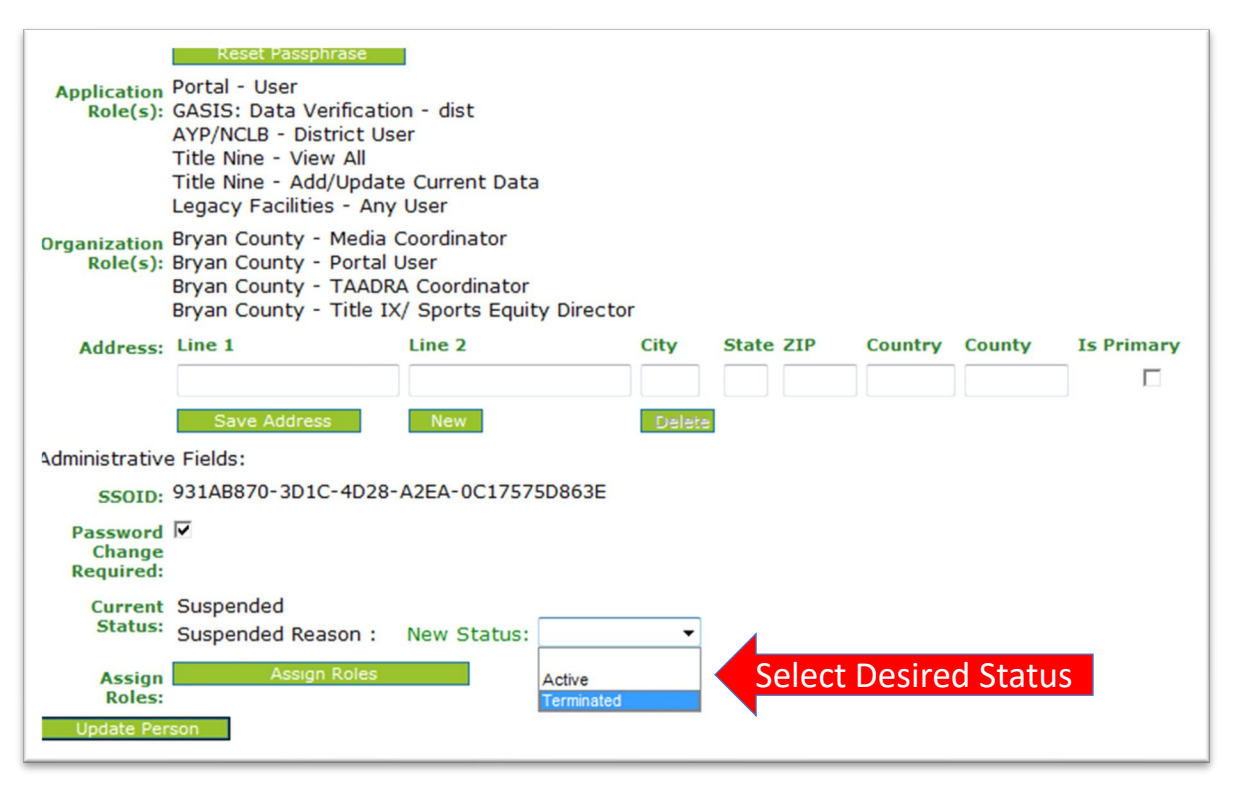

**Once the desired user status is selected, click on the "Update Person" to effect changes to user's account.**

#### **Important:**

*Terminated users cannot be re-activated by Security Officers, call Helpdesk for Assistance in re-activating terminated accounts.*

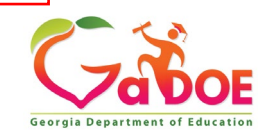

### **Reset User Passphrase**

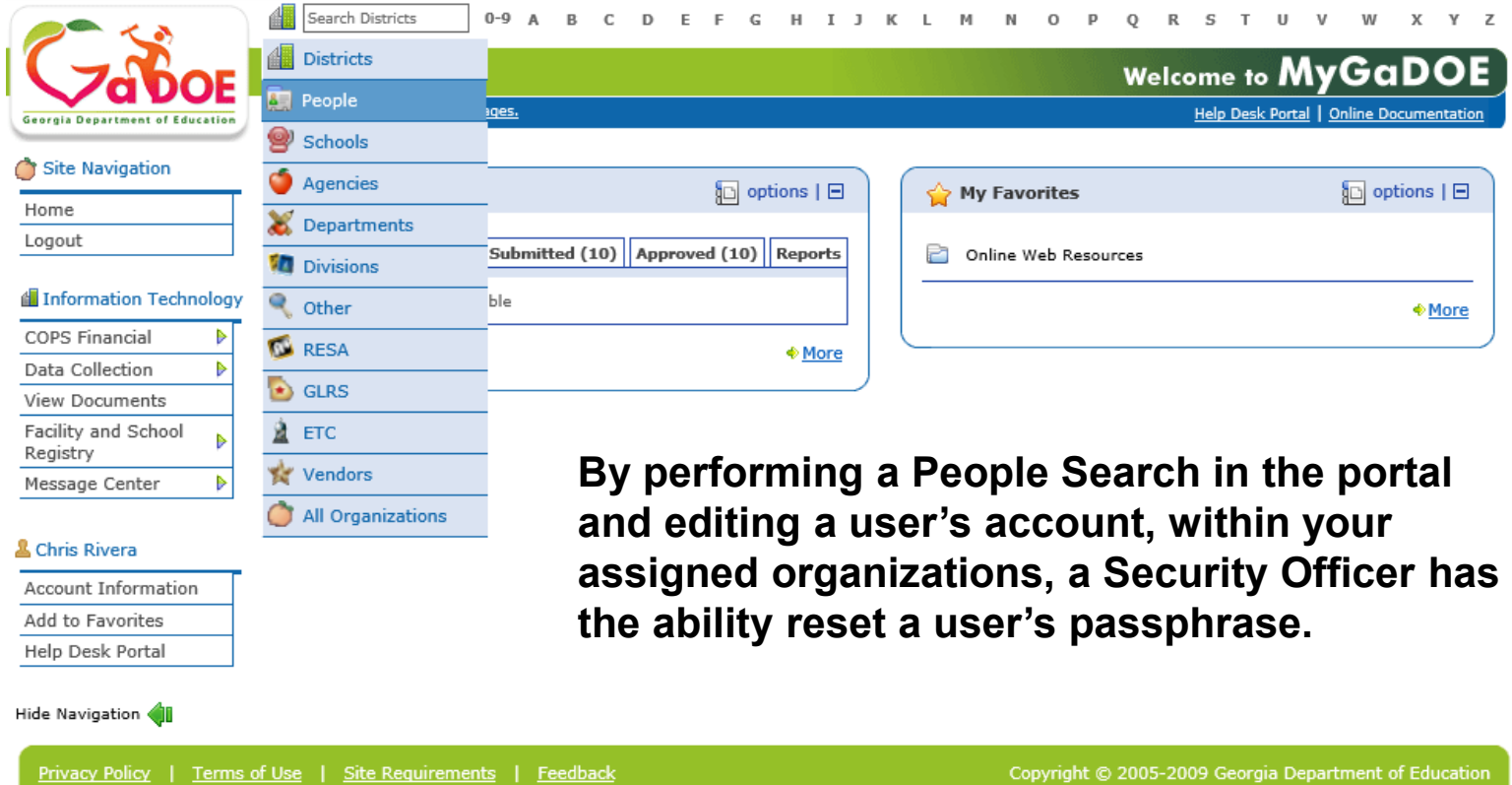

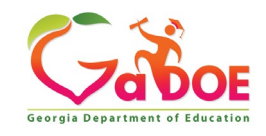

### **People Search Results**

**By selecting Show Suspended or Show Terminated users, Security Officers can see all users in system matching criteria.**

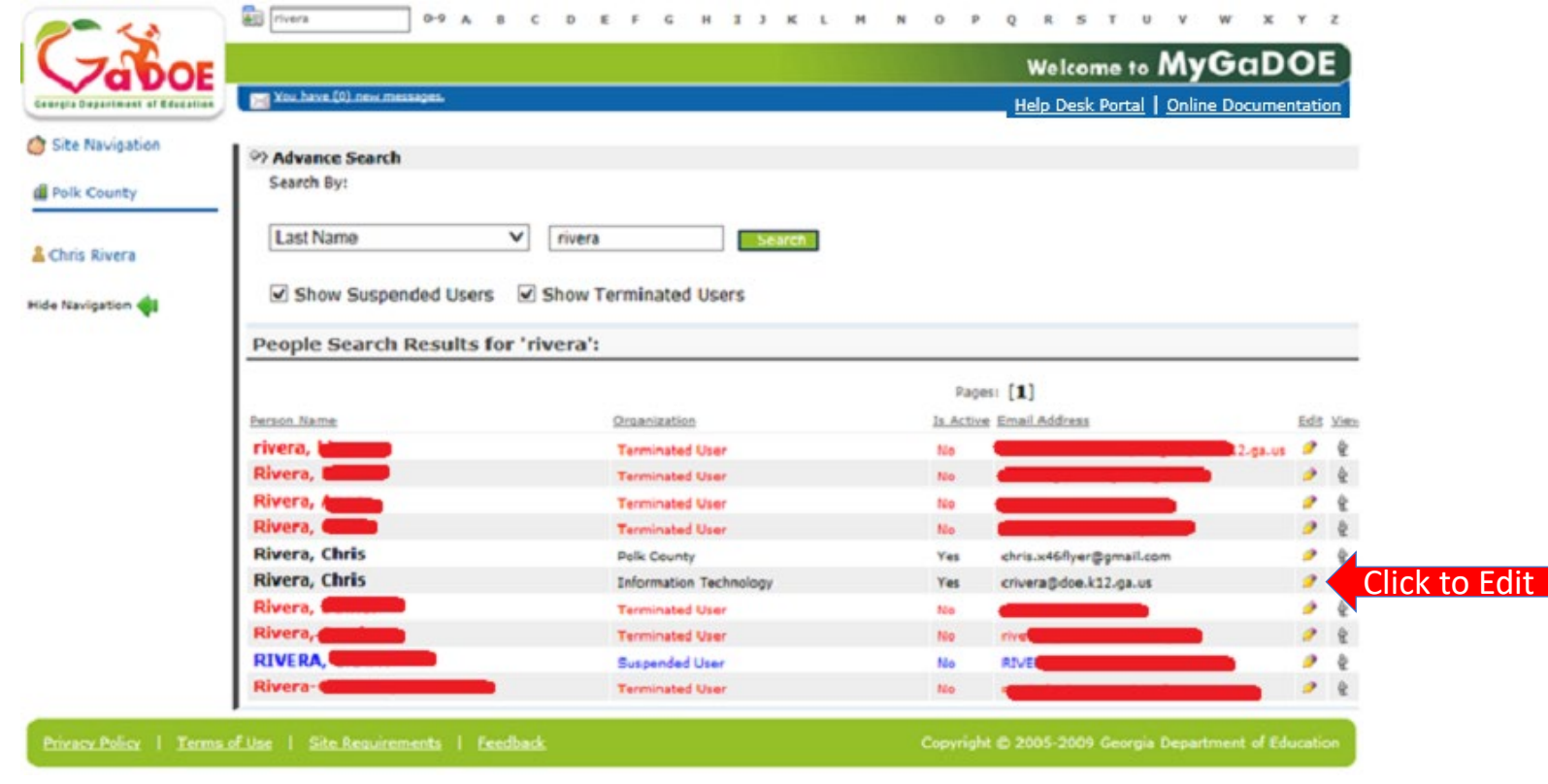

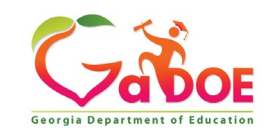

### **Profile Edit Screen**

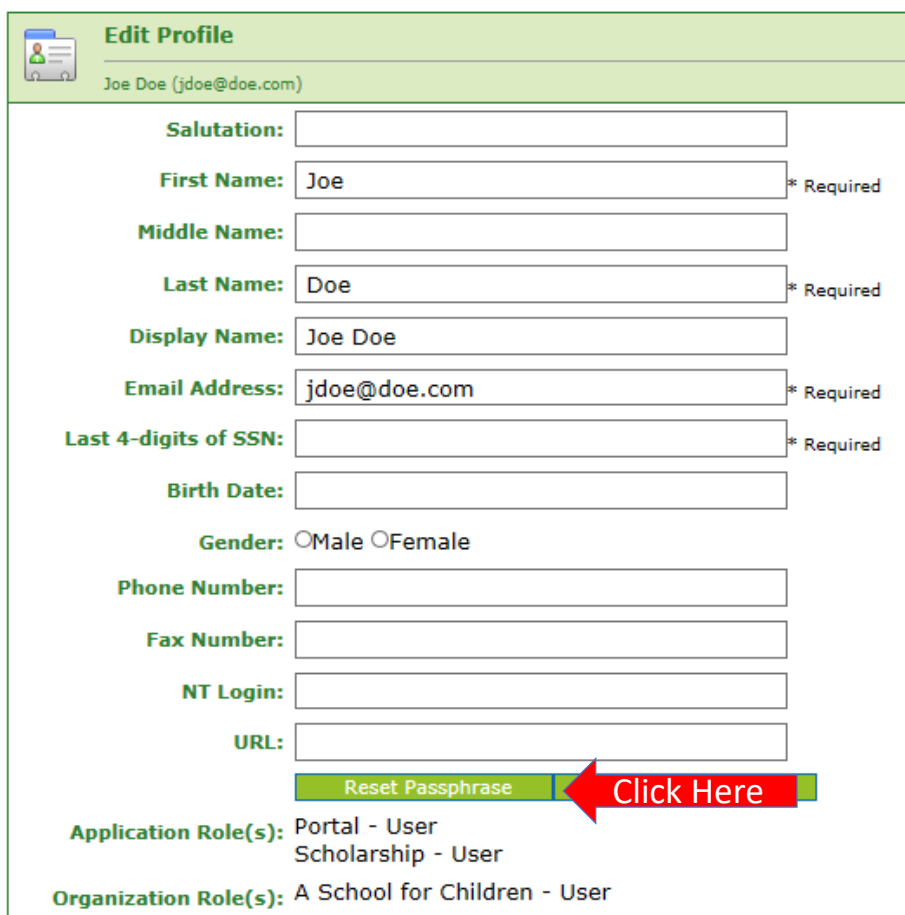

**To reset Passphrase for selected user, click on the Reset Passphrase button on the Profile Edit Screen for selected user.**

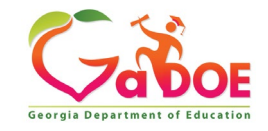

### **Reset Passphrase**

#### **Verify user information and click on the "Reset Passphrase" button again.**

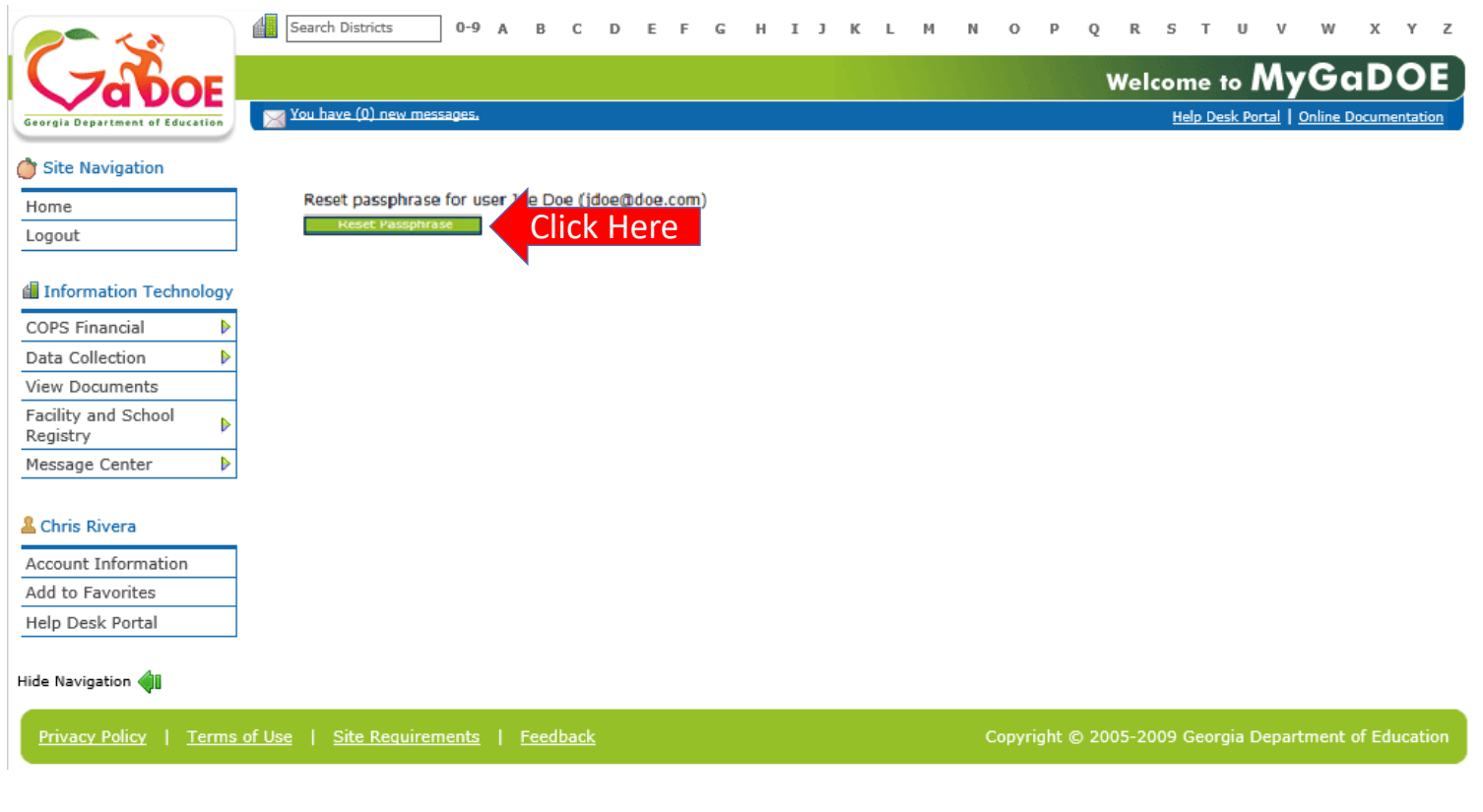

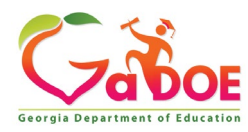

### **Reset Passphrase**

**A new Passphrase is generated and displayed on the**  screen. Provide new passphrase to user, they will not **receive via e-mail.**

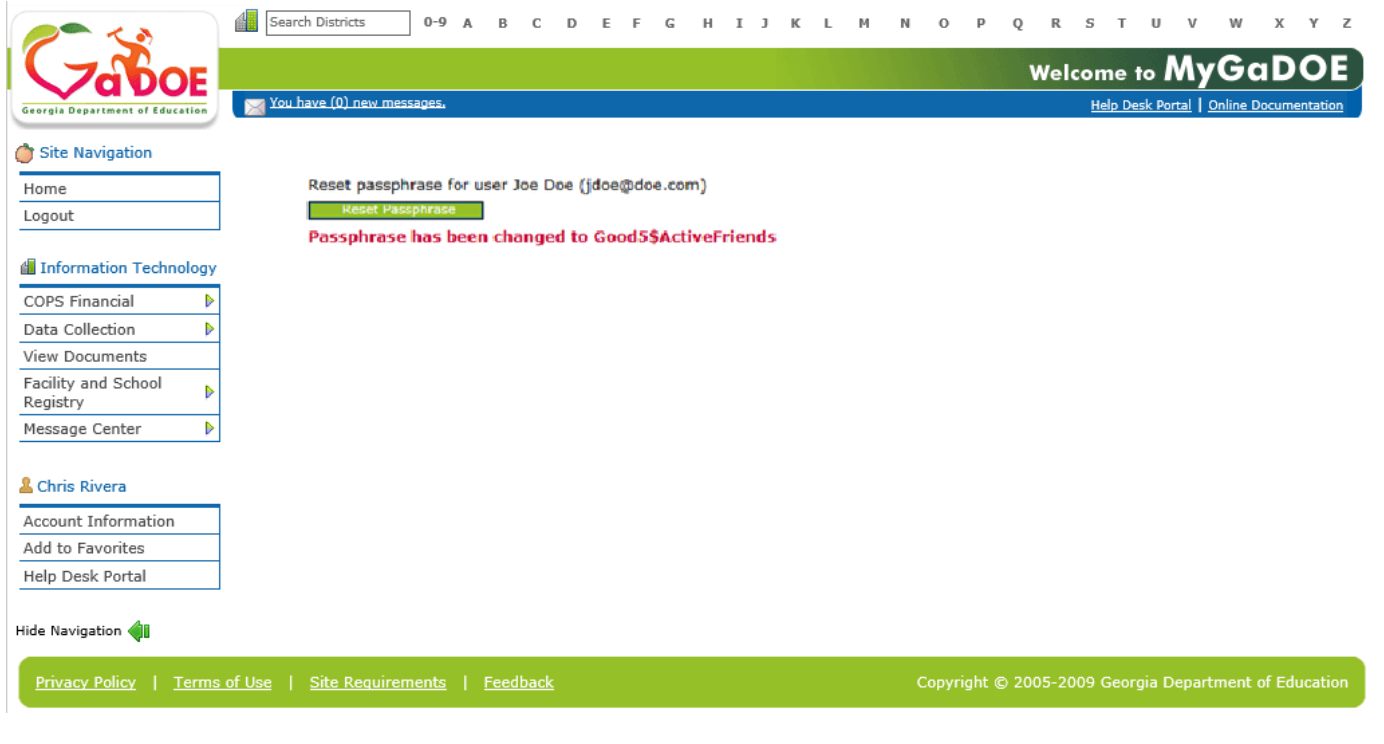

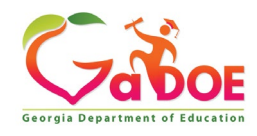

### **Provision Matrix – Security Officer Guide to User Provisioning**

- **Provides listing of available application roles for each application within the MyGaDOE Portal.**
- **Provides listing of default application roles provided for each organization role within the MyGaDOE Portal.**

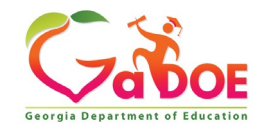

### **Provision Matrix – Role Mapping Access**

Apply  $f_{\text{out}} = 0.005$  Applying

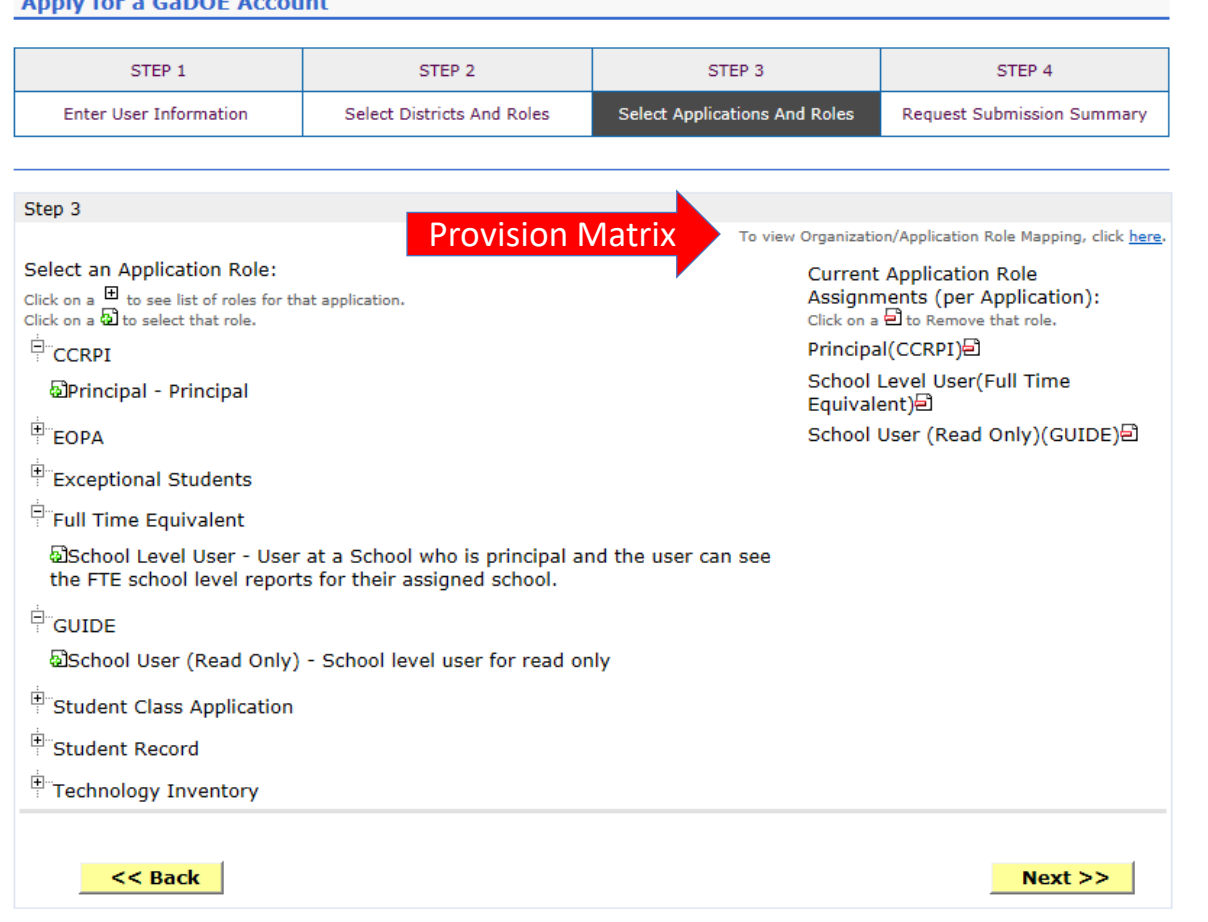

**The Provision Matrix can be access through a link on the Request Provisioning wizard, steps 2 & 3.** 

**The link is located near the top, shown here.**

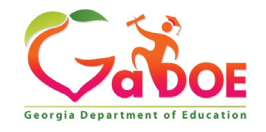

### **Provision Matrix – Application Mapping**

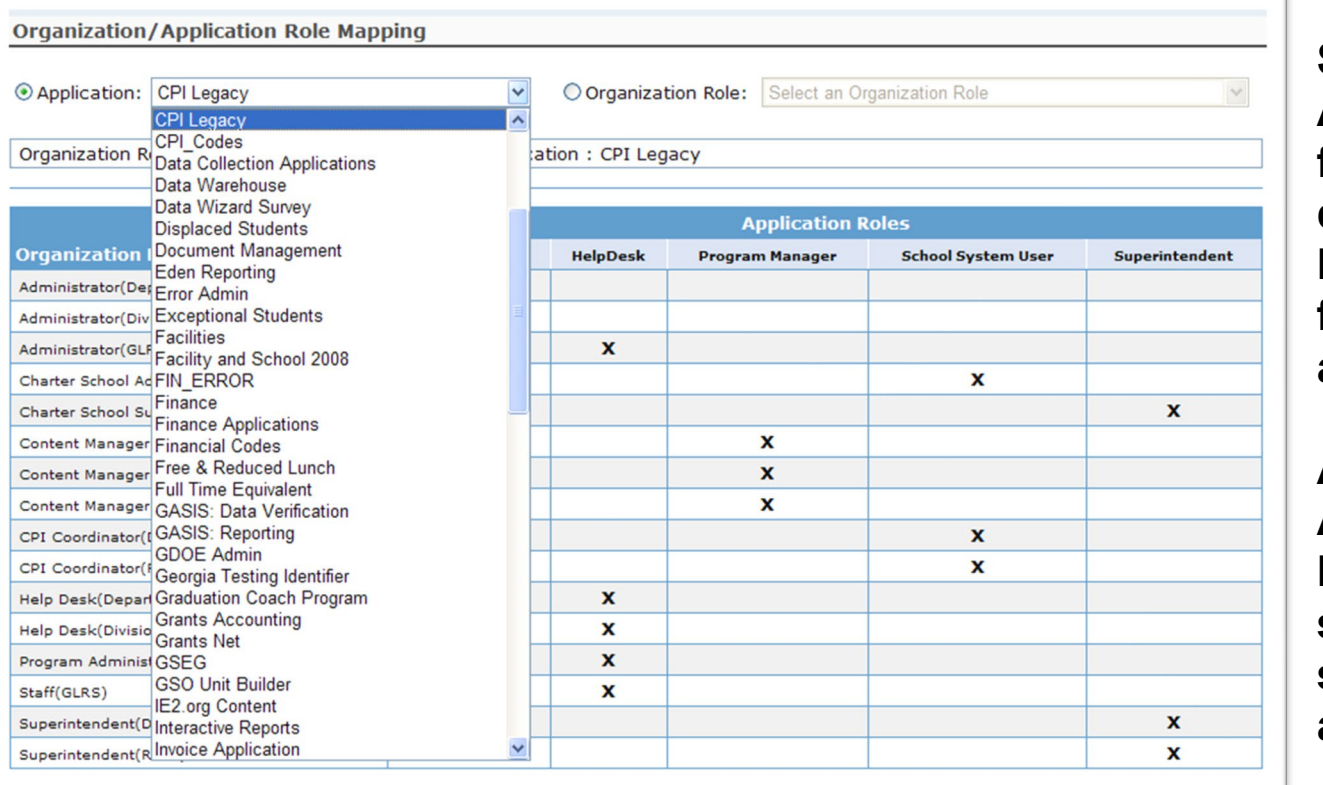

**Select the Application from the dropdown list on the Provision Matrix for the desired application.**

**Appropriate Application Roles will be shown for selected application.**

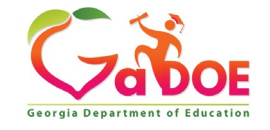

## **CPI – Role Mapping**

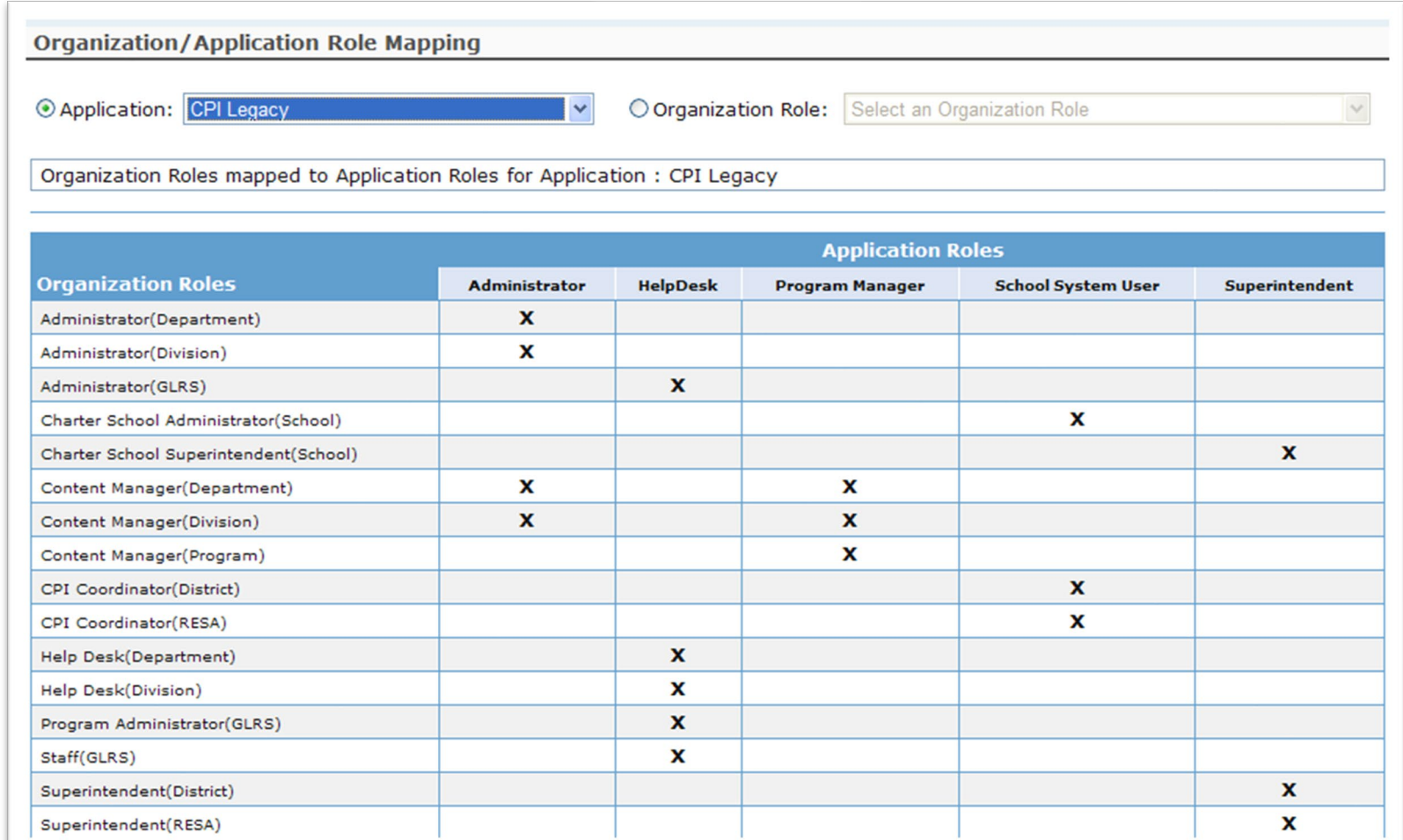

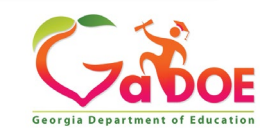

### **Free & Reduced Lunch – Role Mapping**

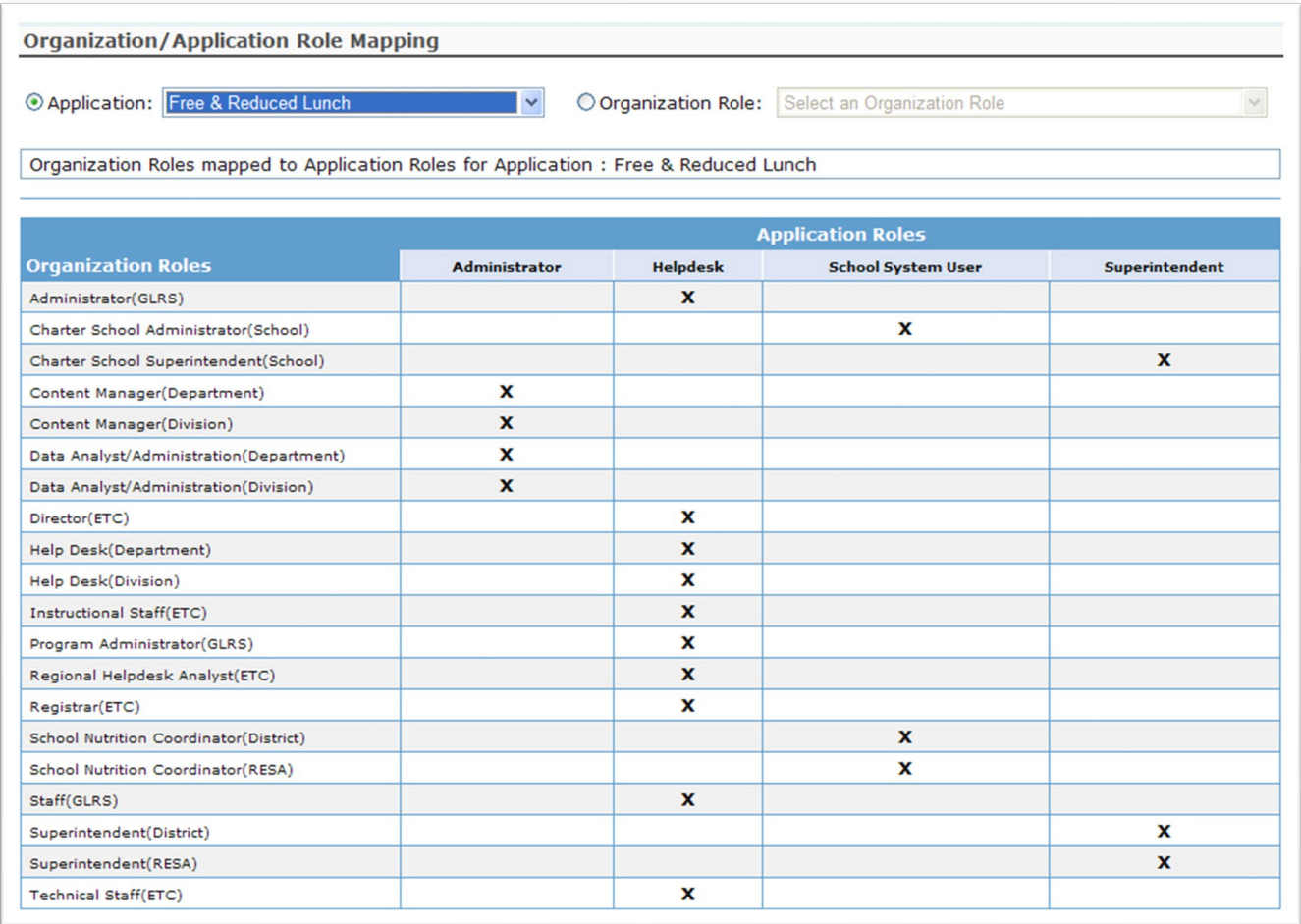

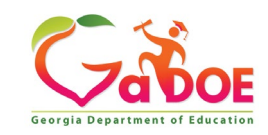

## **FTE – Role Mapping**

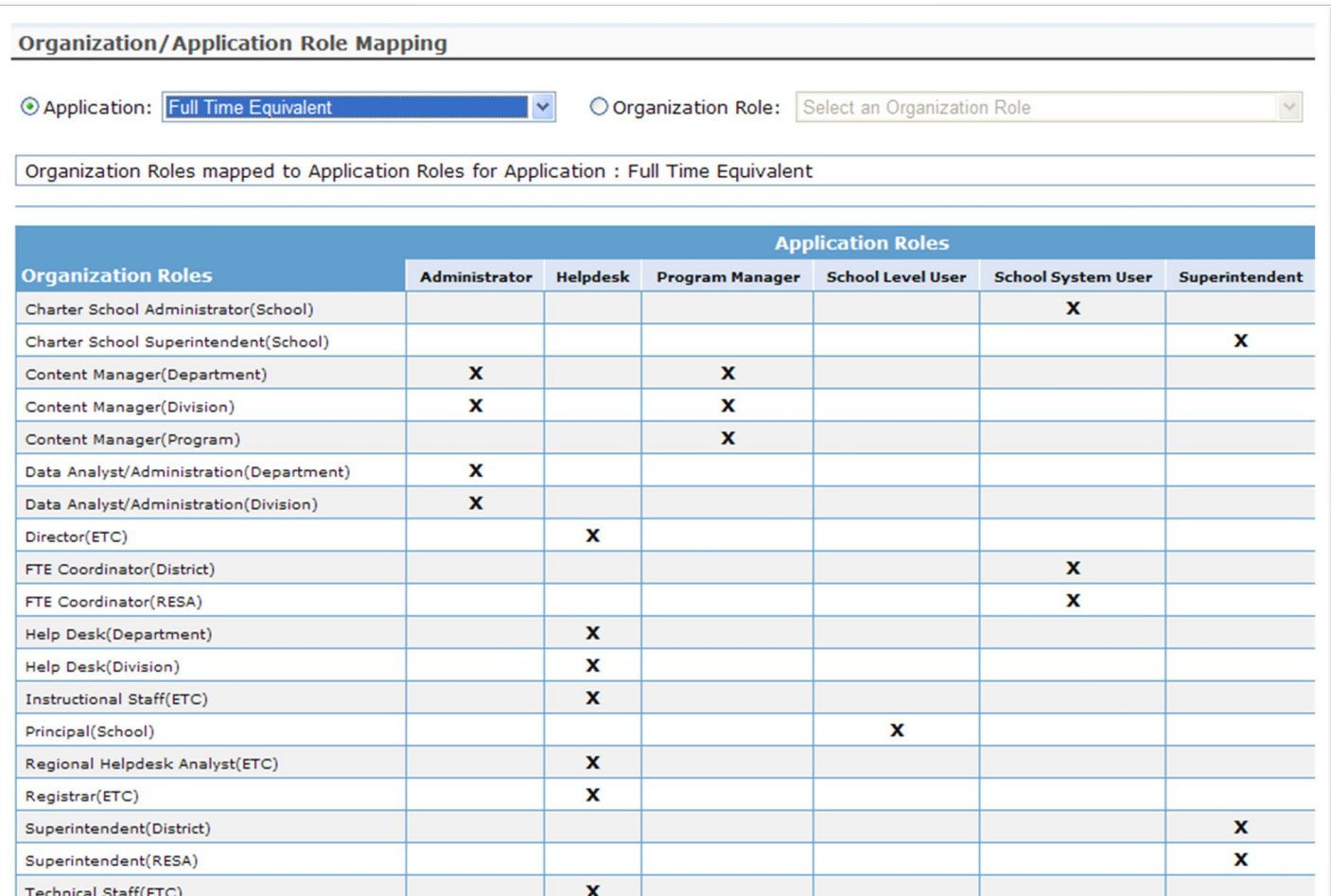

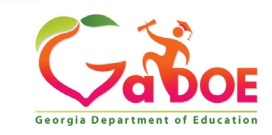

### **Pre Identify for Testing – Role Mapping**

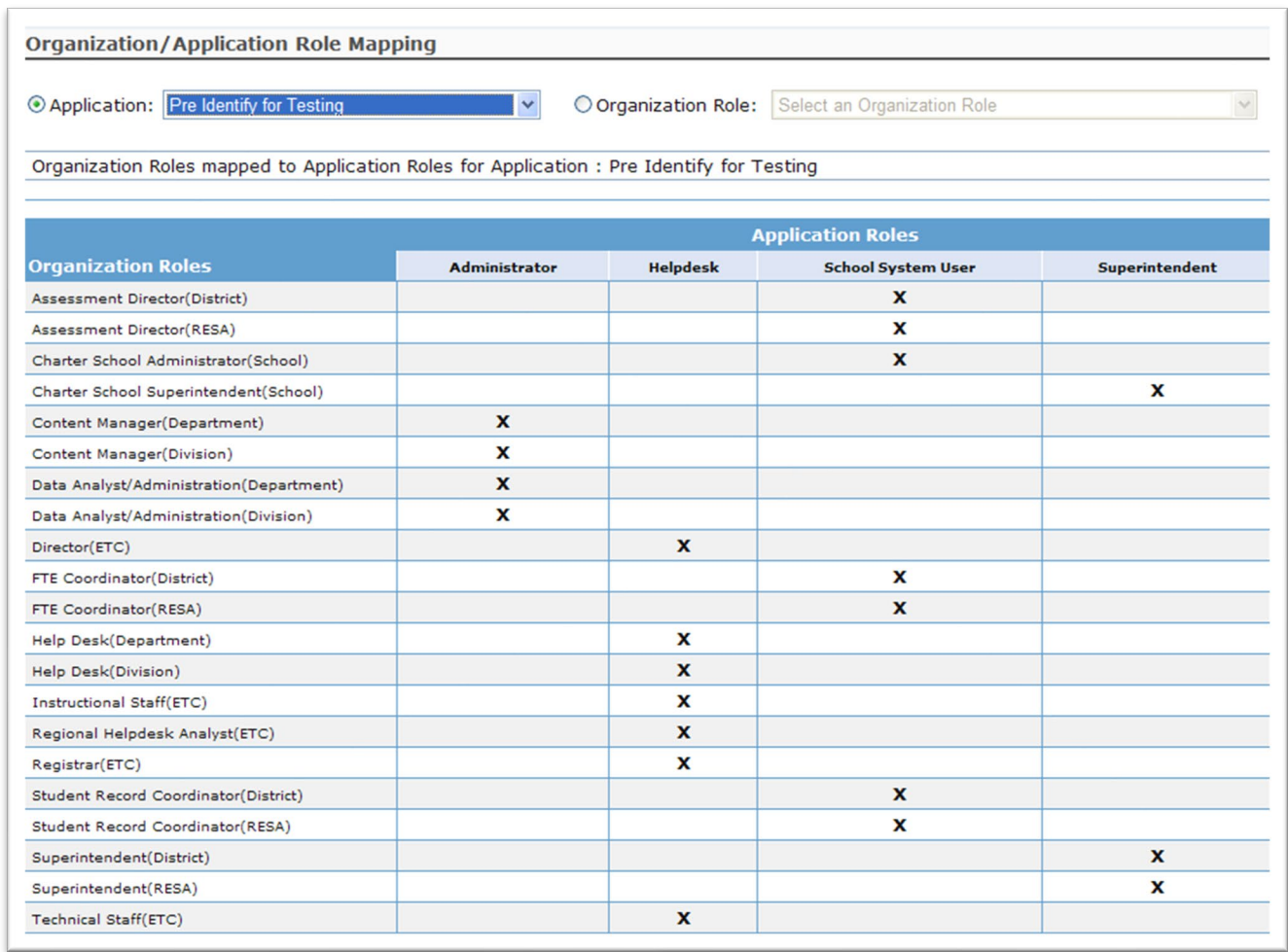

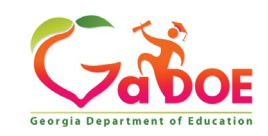

## **Student Record – Role Mapping**

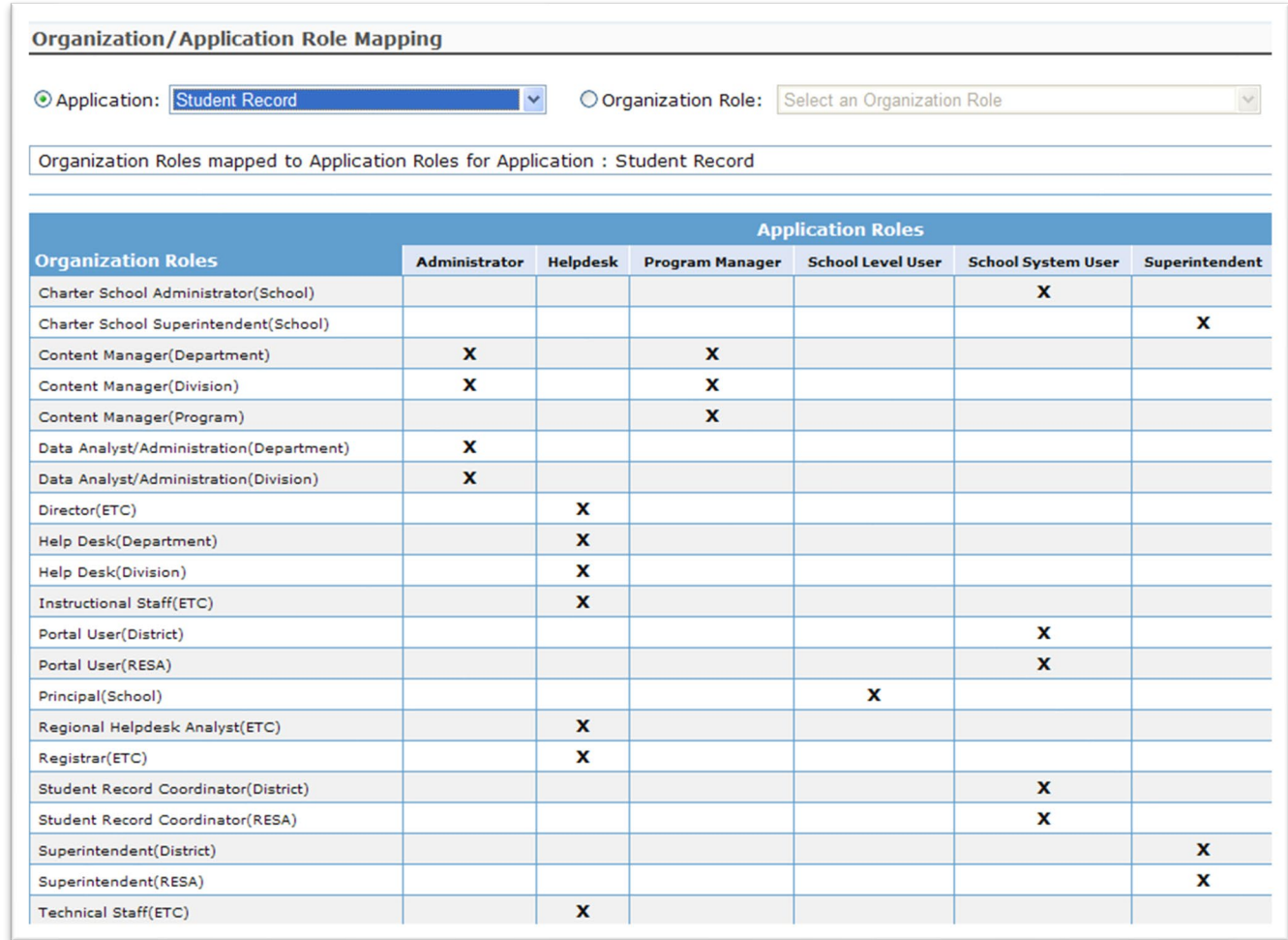

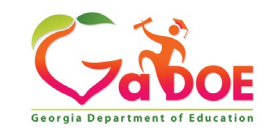

# **Provision Matrix – Org Role Mapping** Select the

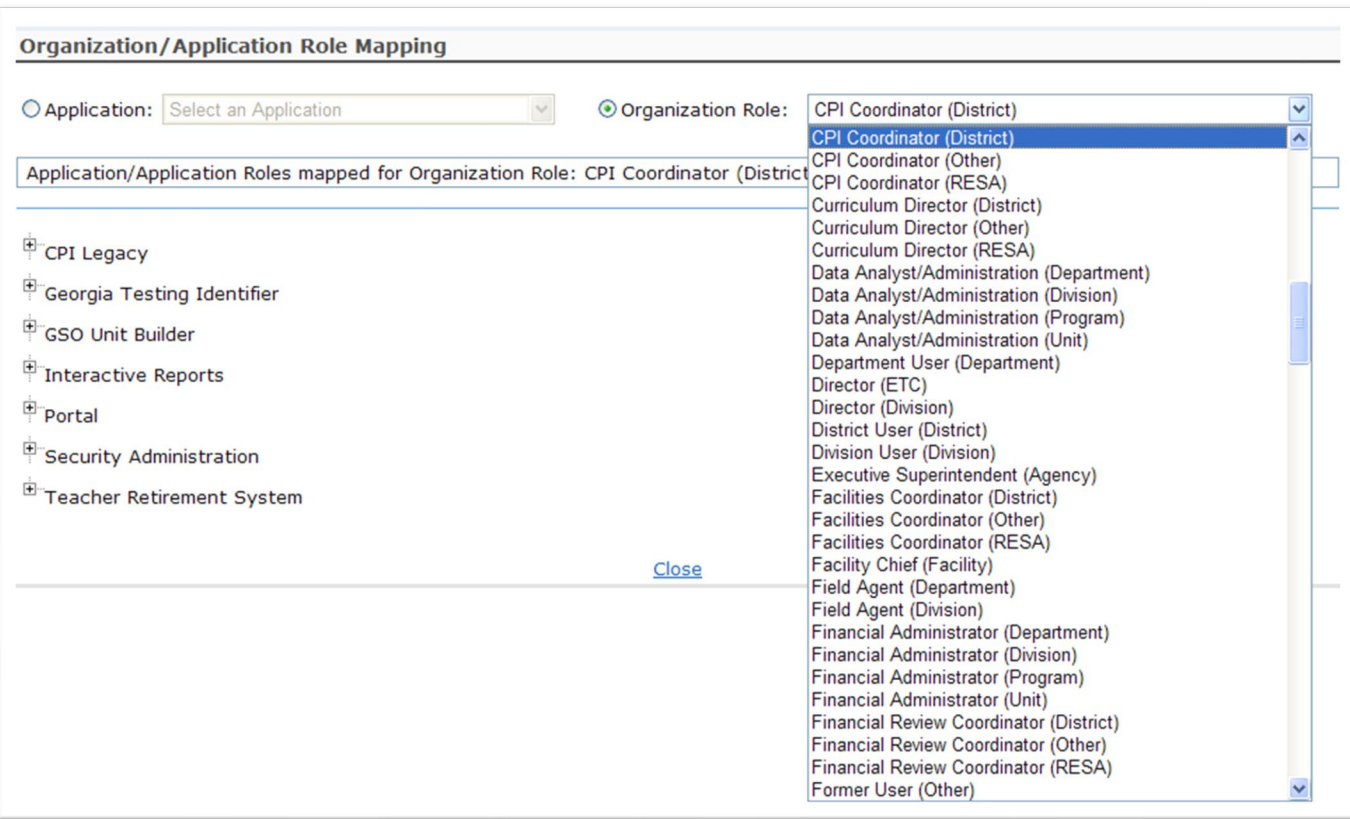

**Organization al Role from the dropdown list on the Provision Matrix for the desired Org Role. Default set** 

**of applications and roles will be listed for selected Org Role.**

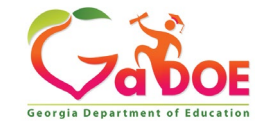

### **CPI Coordinator District – App Role Mapping**

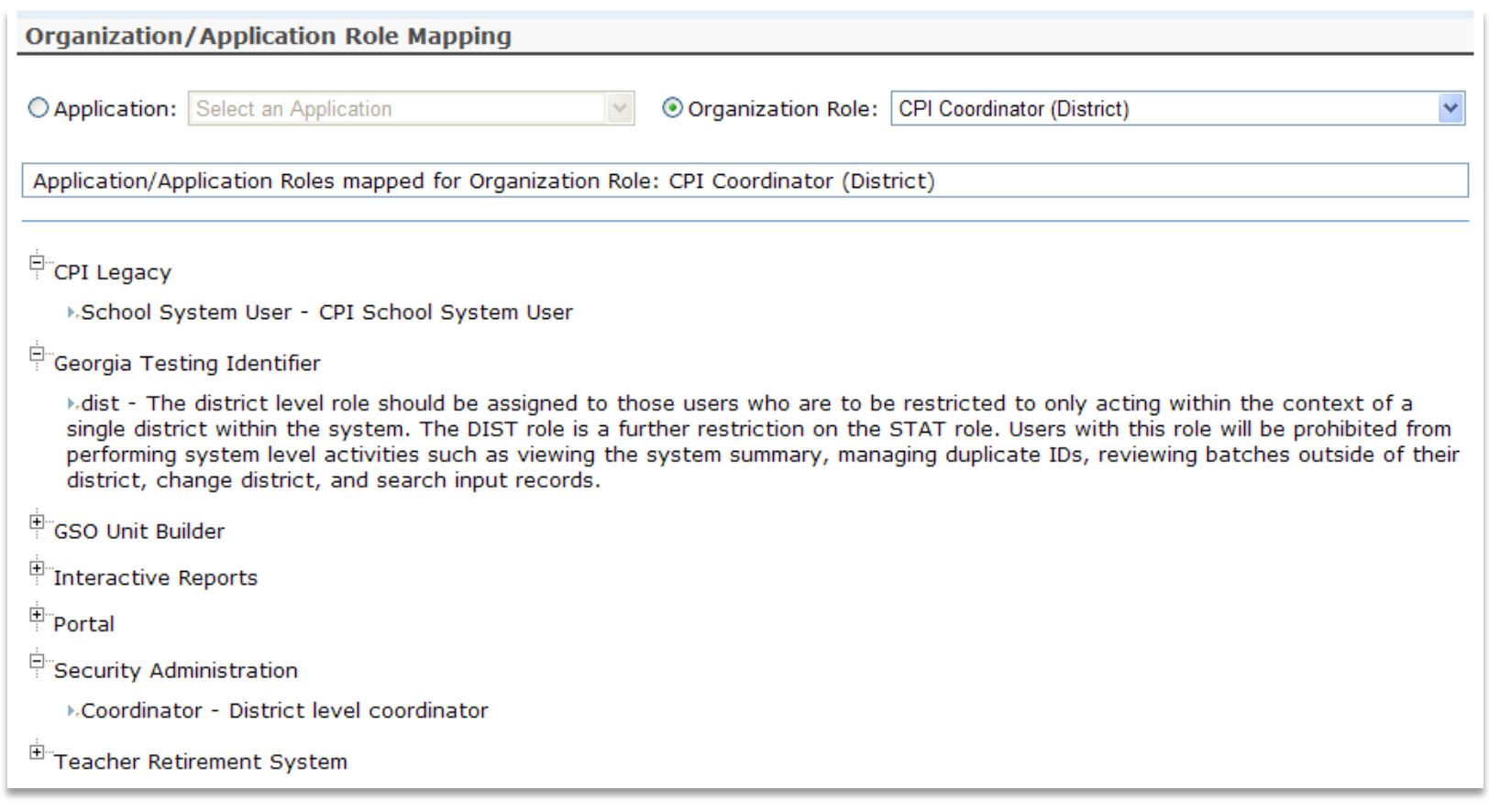

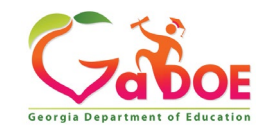

### **FTE Coordinator (District) – App Role Mapping**

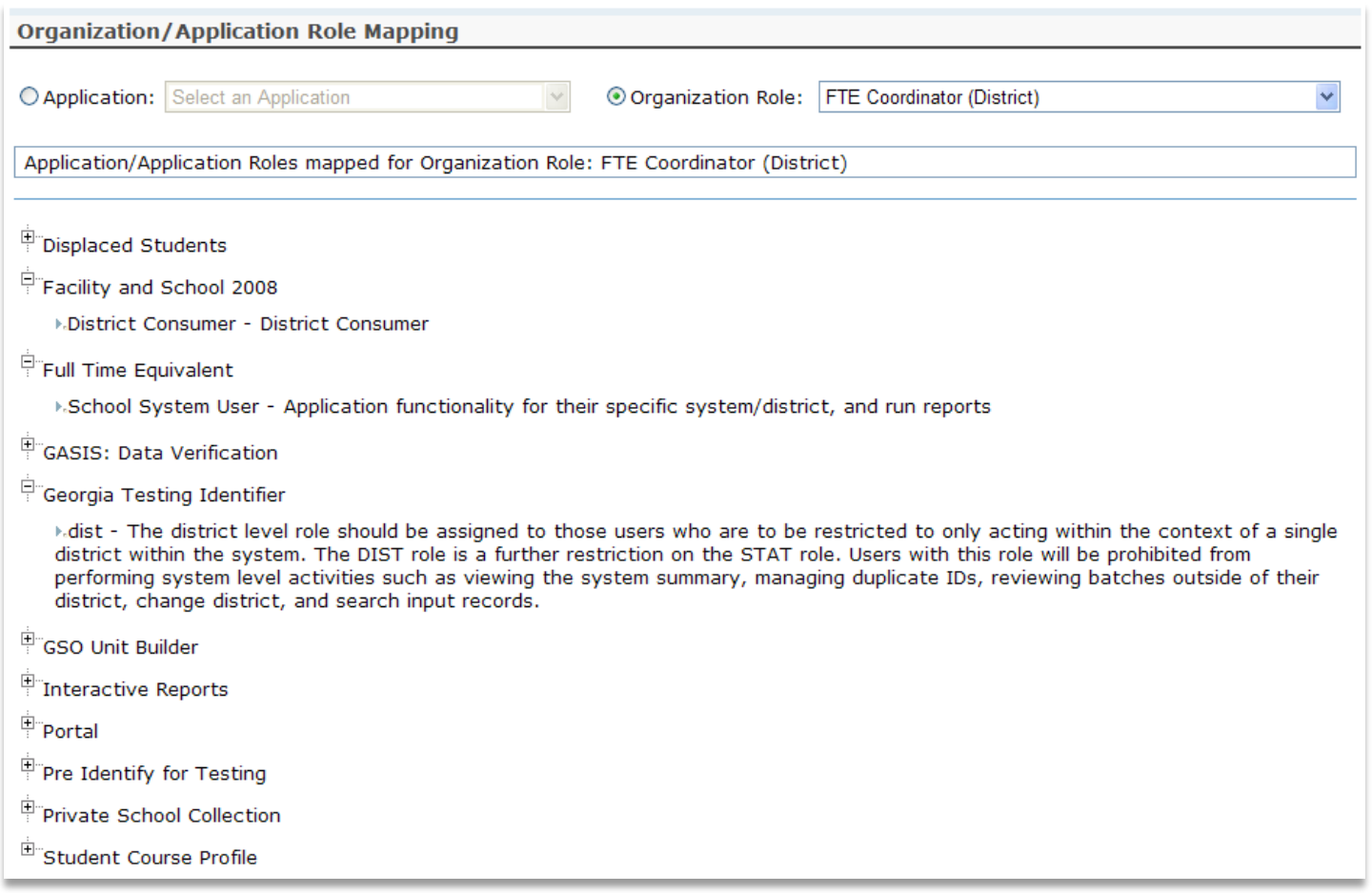

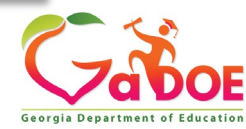

### **Principal (School) – App Role Mapping**

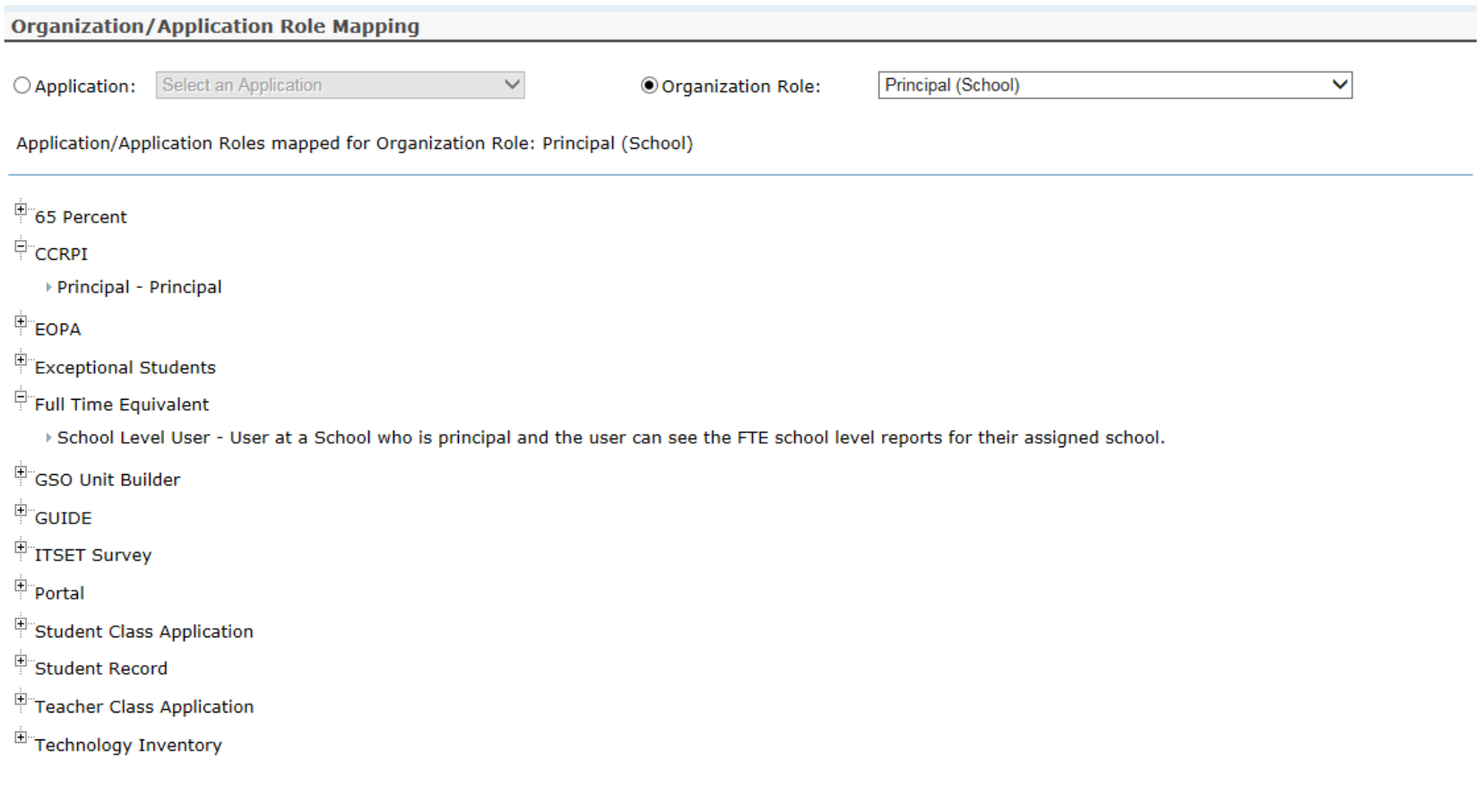

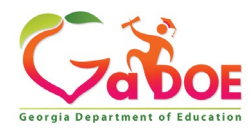

### **Security Officer (District) – App Role Mapping**

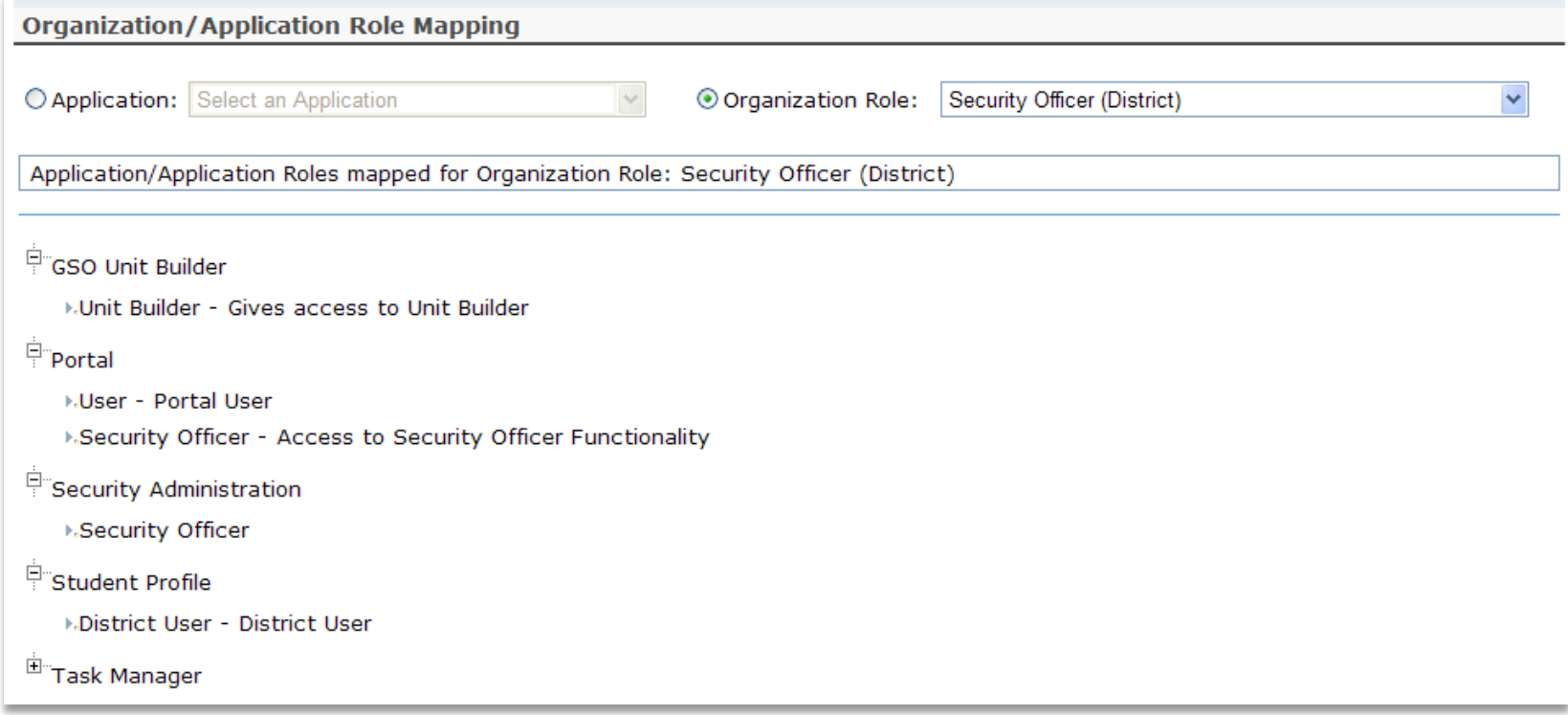

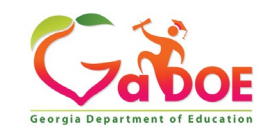

### **Superintendent (District) – App Role Mapping**

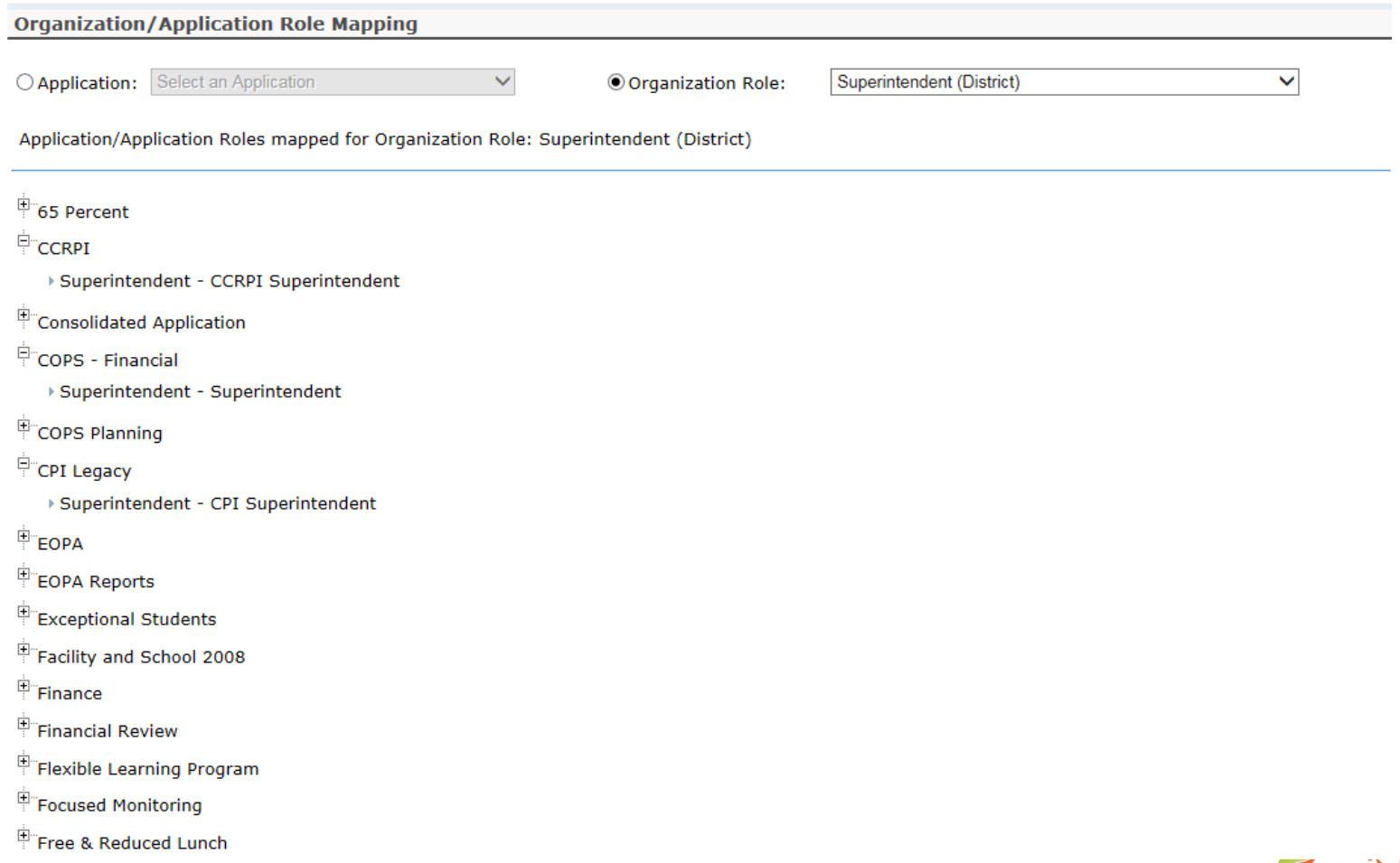

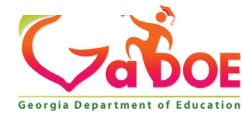

### **SR Coordinator (District) – App Role Mapping**

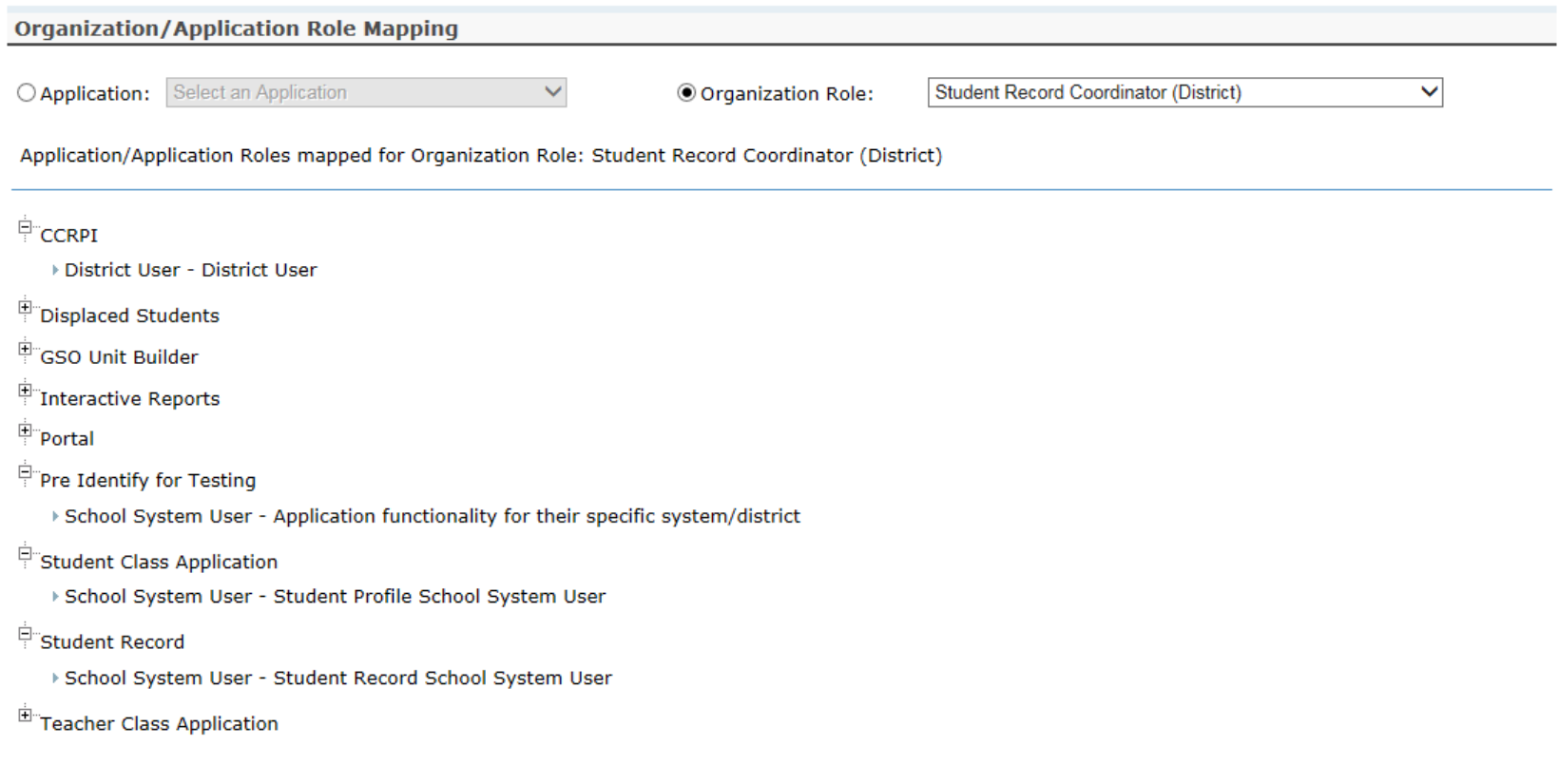

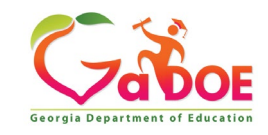

### **Common Problem – Over Provisioning**

**A common issue we see on the Helpdesk is overprovisioning of a user's account, especially for Technology Coordinators and Superintendents!**

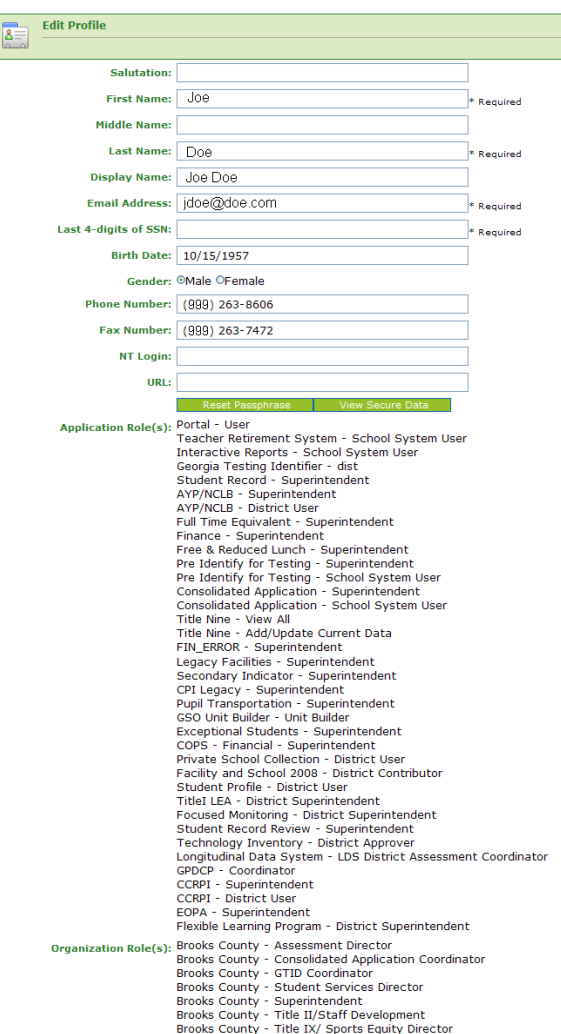

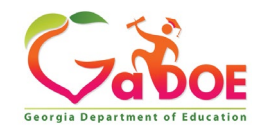
# **Over Provisioning - Cause for a Multitude of Issues**

- Application Errors
- Unable to Sign-Off on Collections
- District Role Identification Issues
- District Notification Issues

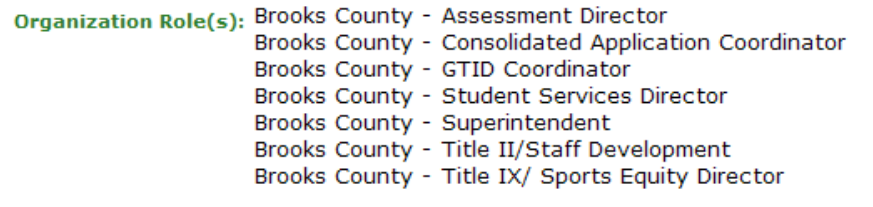

Teacher Retirement System - School System User Interactive Reports - School System User Georgia Testing Identifier - dist Student Record - Superintendent AYP/NCLB - Superintendent AYP/NCLB - District User Full Time Equivalent - Superintendent Finance - Superintendent Free & Reduced Lunch - Superintendent Pre Identify for Testing - Superintendent Pre Identify for Testing - School System User Consolidated Application - Superintendent Consolidated Application - School System User Title Nine - View All Title Nine - Add/Update Current Data FIN\_ERROR - Superintendent Legacy Facilities - Superintendent Secondary Indicator - Superintendent CPI Legacy - Superintendent Pupil Transportation - Superintendent GSO Unit Builder - Unit Builder Exceptional Students - Superintendent COPS - Financial - Superintendent Private School Collection - District User Facility and School 2008 - District Contributor Student Profile - District User TitleI LEA - District Superintendent Focused Monitoring - District Superintendent Student Record Review - Superintendent Technology Inventory - District Approver Longitudinal Data System - LDS District Assessment Coordinator GPDCP - Coordinator CCRPI - Superintendent

EOPA - Superintendent Flexible Learning Program - District Superintendent

CCRPI - District User

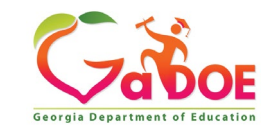

## **Questions?**

#### **How to Get Additional Assistance:**

**The preferred manner to request assistance from the Technology Management Customer Support Team is by using the Help Desk Portal link on both the left side of the MyGaDOE Portal menu and on the top blue Information bar.** 

**To Login to the MyGaDOE portal please follow this link: <https://portal.doe.k12.ga.us/Login.aspx>**

**You may also request assistance by calling 1-800-869-1011. Please provide a detailed message as well as your contact information.** 

> **Technology Management Customer Support Center Georgia Department of Education**

**Support Team Staff: Charles Lang, Randy Jackson, Westly Roberson & Vidrine Jones**

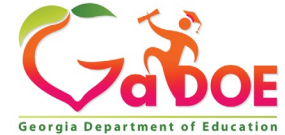

### **www.gadoe.org**

@georgiadeptofed youtube.com/georgiadeptofed $\blacktriangleright$ 

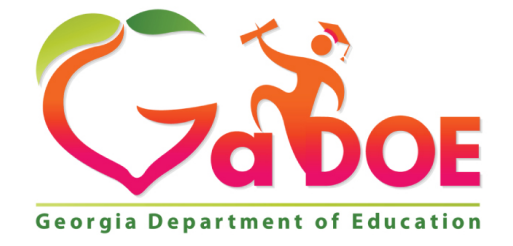

## EDUCATING EDUCATING GEORGIA'S FUTURE GEORGIA'S FUTURE